**SVEUČILIŠTE U ZAGREBU GRAFIČKI FAKULTET**

# **ZAVRŠNI RAD**

Nikolina Jurković

**SVEUČILIŠTE U ZAGREBU**

# **GRAFIČKI FAKULTET**

Smjer: tehničko-tehnološki

# **ZAVRŠNI RAD**

# **KOLORIZACIJA CRNO-BIJELE FOTOGRAFIJE**

doc. dr. sc. Maja Rudolf Nikolina Jurković

Mentor: Student:

Zagreb, 2022.

# **SAŽETAK**

Fotografija je umjetnost hvatanja svjetlosti fotoaparatom, obično putem digitalnog fotoaparata, kako bi se stvorila slika. Prvi način izrade i dobivanja fotografije je camera obscura, to je naprava u obliku kutije koja se koristi kao pomoć pri crtanju. Crno-bijela fotografija je jednotonska fotografija koja se sadrži tonove u rasponu od crne do bijele boje. Fotografija u boji je fotografija koja koristi određene medije kako bi reproducirala boje. nekada fotografija u boji nije postojala, te je tada samo postojala crno-bijela fotografija. Danas se crno-bijela fotografija koristi za umjetničke svrhe, dok je fotografija u boji korištena kao fotografija za svakodnevan život. Adobe Photoshop je najpoznatiji softver za obradu fotografije, te sadrži alate za manipulaciju fotografije u boji i crno-bijele fotografije. Može obrađivati i kolorizirati fotografiju u boji u crno-bijelu fotografiju, ali i crno-bijele fotografije može prebaciti u fotografiju u boji. Teži oblik obrade je konverzija crno-bijela fotografija u fotografiju u boji, jer je potrebno više vremena, znanja i iskustva kako bi fotografija ostavila dojam kao da je snimljena kao fotografija u boji. Praktičan dio rada se temelji na obradi i kolorizaciji crnobijelih fotografija iz obiteljskih albuma i fotografije preuzete sa internetskih stranica.

# **KLJUČNE RIJEČI:**

Crno-bijela fotografija, fotografija u boji, digitalna obrada, Adobe Photoshop

# **SADRŽAJ**

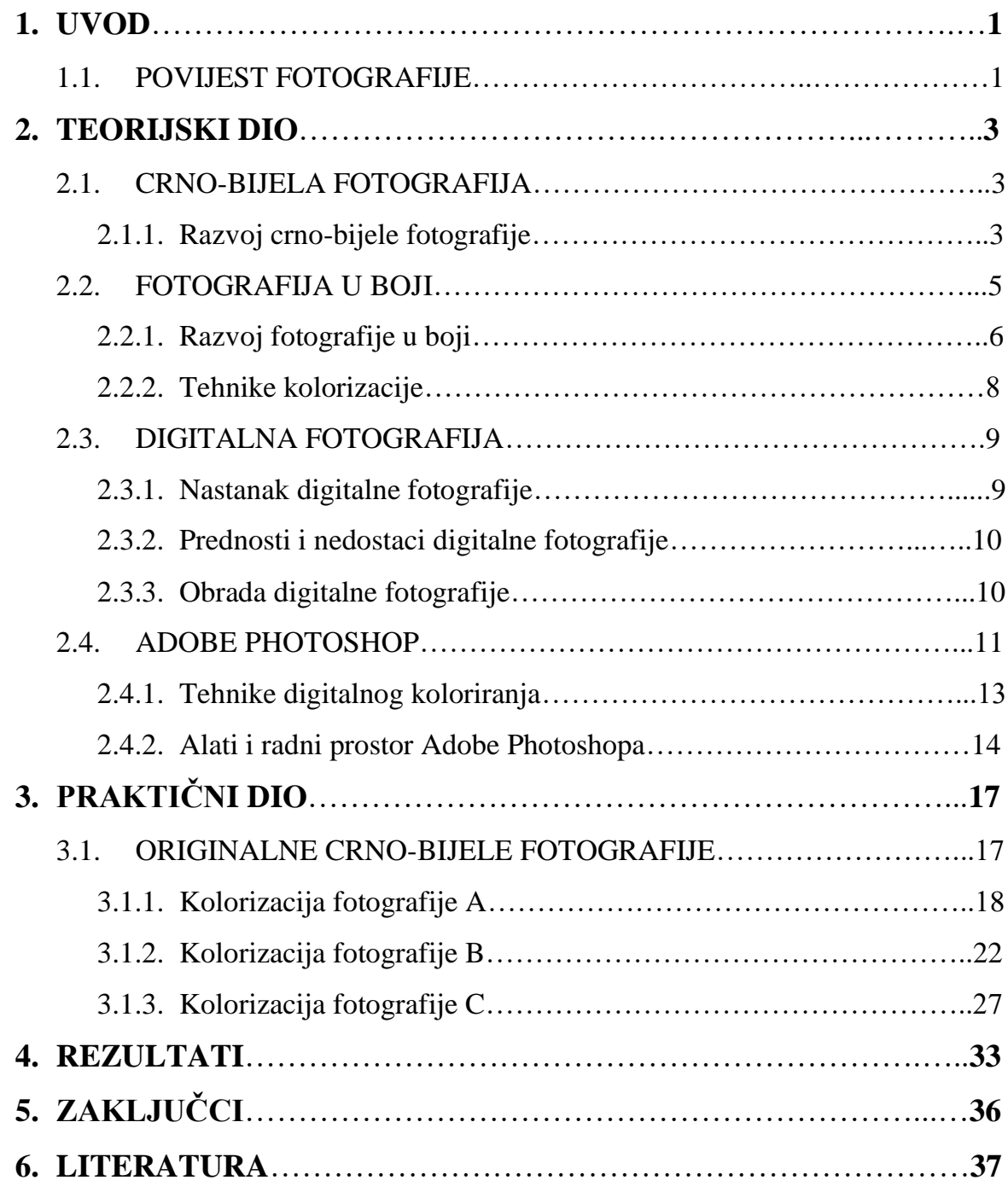

## **1. UVOD**

## 1.1. POVIJEST FOTOGRAFIJE

Prvi oblik kamere je bila camera obscura (Slika 1). Camera obscura je mračna komora ili prostorija s rupom u jednom zidu, kasnije je to bila leća, kroz koju su se na suprotnom zidu projicirale slike predmeta izvan sobe. Kada je vani svijetlo, svjetlost ulazi kroz rupu i projicira okrenutu sliku vanjskog svijetla na zid nasuprot rupe. Prva osnova camere obscure je svjetlo, bila to sunčeva svjetlost, svjetlost svijeće ili bilo koja vrsta vidljivog svjetla moramo razmišljati o tom svjetlu jer ono ima izvanrednu sposobnost prijenosa slika. Razlog zbog kojeg je formirana slika naopake je taj jer svjetlosne zrake putuju u ravnim linijama. Kada si zamislimo samo jednu svjetlosnu zraku, snop svjetlosti potječe od Sunca te putuje dolje na zemlju, gdje se sudara s listom na drvetu, a odatle se reflektira dalje, zadržavajući informacije o boji tog lista. Kada se ova i milijuni drugih zraka svjetlosti reflektiraju od svih dijelova stabla i zatim prođu kroz malu rupu na zidu tamne komore, tvore naopako okrenutu i obrnutu sliku na površini nasuprot rupe. Veličina rupe ili otvora za svjetlosne zrake koje ulaze u cameru obscuru utječe na to kako se slika oblikuje i kako se slika može vidjeti golim okom. Povećanjem rupe slika postaje svjetlija, ali gubi fokus ili oštrinu i obrnuto. [1]

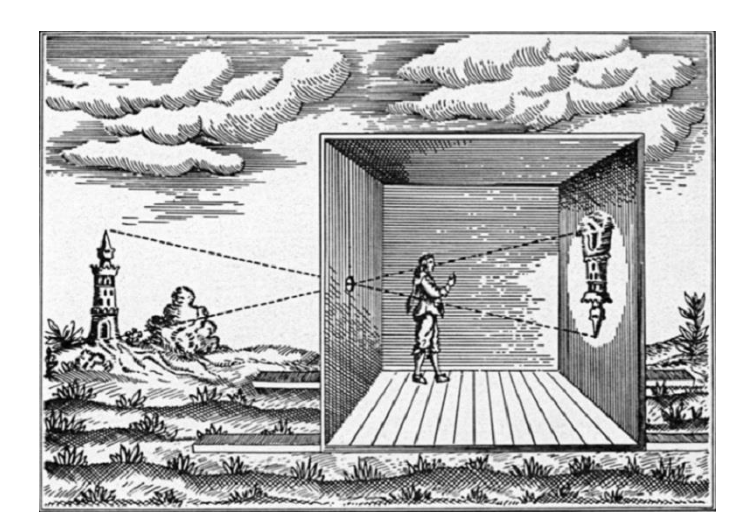

*Slika 1. Camera obscura*

Najraniji pisani zapis o teoriji camere obscure može se pronaći u studijama kineskog filozofa i utemeljitelja Mohizma, Mo-tza. Zabilježio je da je slika u cameri obscuri okrenuta naopako jer svjetlost putuje u ravnim linijama od svog izvora. Tijekom 4. stoljeća, grčki filozof Aristotel je primijetio da sunčeva svjetlost koja prolazi kroz praznine između listova projicira sliku pomračenog sunca na tlo, ovaj fenomen su također primijetili i ostali znanstvenici, filozofi i matematičari. Cameru obscuru je usavršio Giambattista della Porta koju je u početku koristio

kao pomoć pri crtanju. U svojim spisima je opisao kako svjetlost može donijeti slike našim očima, on je bio taj koji je ljudsko oko usporedio s lećom postavljenom u cameru obscuru. Tijekom svog eksperimenta, smjestio je nekoliko gostiju u prostoriju dizajniranu da djeluje kao kamera, a glumci su glumili vani kako bi vidjeli mogu li gosti gledati scene na suprotnom zidu. Međutim, naopačke pokretne slike su iznenadile publike te su gosti pobjegli iz prostorije, a kasnije je Giambattista della Porta izveden na sud zbog čarobnjaštva. Ostali umjetnici u narednim stoljećima su koristili varijacije na cameri obscuri za stvaranje slika koje su mogli pratiti, rezultati tih uređaja ovisili su o umjetnikovom crtačkom umijeću, pa su znanstvenici nastavili tražiti metodu potpuno mehaničke reprodukcije slika. Godine 1727. njemački profesor anatomije, Johann Heinrich Schulze, dokazao je da tamnjenje soli srebra, fenomen poznat od 16. stoljeća, a možda i ranije, je uzrokovano svjetlom, a ne toplinom. Tu je činjenicu prikazao korištenjem sunčeve svjetlosti za snimanje riječi na soli, ali nije pokušao trajno sačuvati slike. Njegovo otkriće u kombinaciji s camerom obscurom je osiguralo osnovnu tehnologiju potrebnu za fotografiju. Međutim, fotografija je zapravo nastala tek početkom 19. stoljeća. [2]

# **2. TEORIJSKI DIO**

## 2.1. CRNO-BIJELA FOTOGRAFIJA

Crno-bijela fotografija sadrži varijante sive boje u rasponu od apsolutno crne do apsolutno bijele boje, odnosno ton između tamnih sjena i svjetla definira crno-bijelu fotografiju. Crnabijele fotografije su bezvremenske, odnosno sposobne su govoriti kroz generacije, svestrane, ne odvlače pažnju, za razliku od fotografija u boji koje mogu biti zasićene te mogu zbuniti oko. Crno-bijela fotografija je jasnija, jednostavnija i može pobuditi raspoloženje, jer se crno-bijela fotografija u šarenom svijetu može istaknuti iz gomile. U osnovi, sve su fotografije crno-bijele ili jednobojne, čak i dugo nakon što su fotografije u boji uvedene. Crno-bijele fotografije dominiraju i dugo nakon fotografije u boji, a glavni razlozi su niski troškovi i klasičan fotografski izgled crno-bijele fotografije. [3]

## 2.1.1. Razvoj crno-bijele fotografije

Prve uspješne crno-bijele fotografije snimio je francuski kemičar i izumitelj heliografije, Joseph Nicephore Niepce (Slika 2.). Međutim, uništene su jer su pokušali ostali pokušali napraviti njegove kopije. Desetak godina kasnije, drugi francuz Louis Daguerre, napravio je još jednu intervenciju kada je osmislio dagerotipiju. Njegov istovremeni proces uključivao je korištenje poliranog srebrenog bakra koji je tretiran da njegova površina postane osjetljiva na svjetlo, a zatim je eksponiran u kameri onoliko dugo koliko je bilo potrebno. Ploča bi potom bila podvrgnuta dimljenju žive i kemijskoj obradi prije nego što bi bila isprana, osušena i zatim zatvorena iza zaštitnog stakla. Zbog kratkog vremena ekspozicije dagerotipija je omogućila fotografiranje ljudi, što je pokazao izumitelj u jednoj od prvih uspješnih fotografija koje je

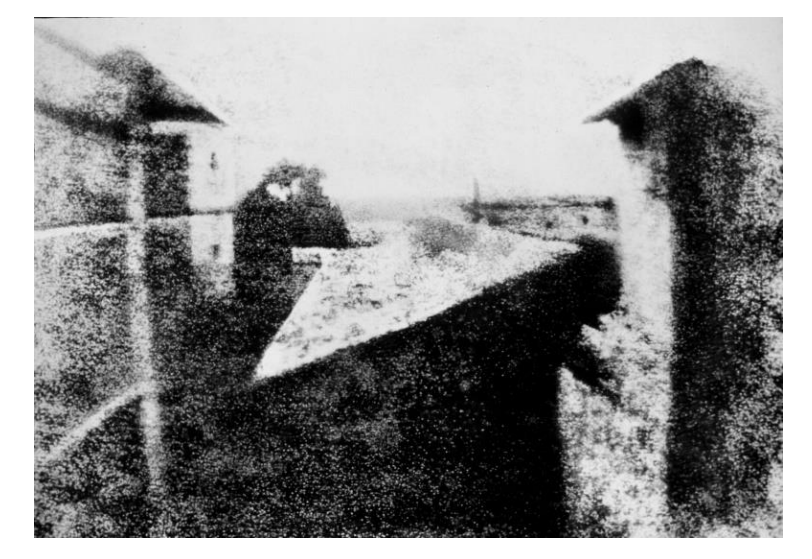

*Slika 2. Pogled s prozora na Le Gras, Joseph Nicephore Niepce*

napravio pomoću nje. Njegov sada već kultni prikaz pariškog Boulevard du Temple iz 1839. godine sadrži dva uočljiva lika za koje se vjeruje da su prvi ljudi ikada fotografirani (Slika 3.).

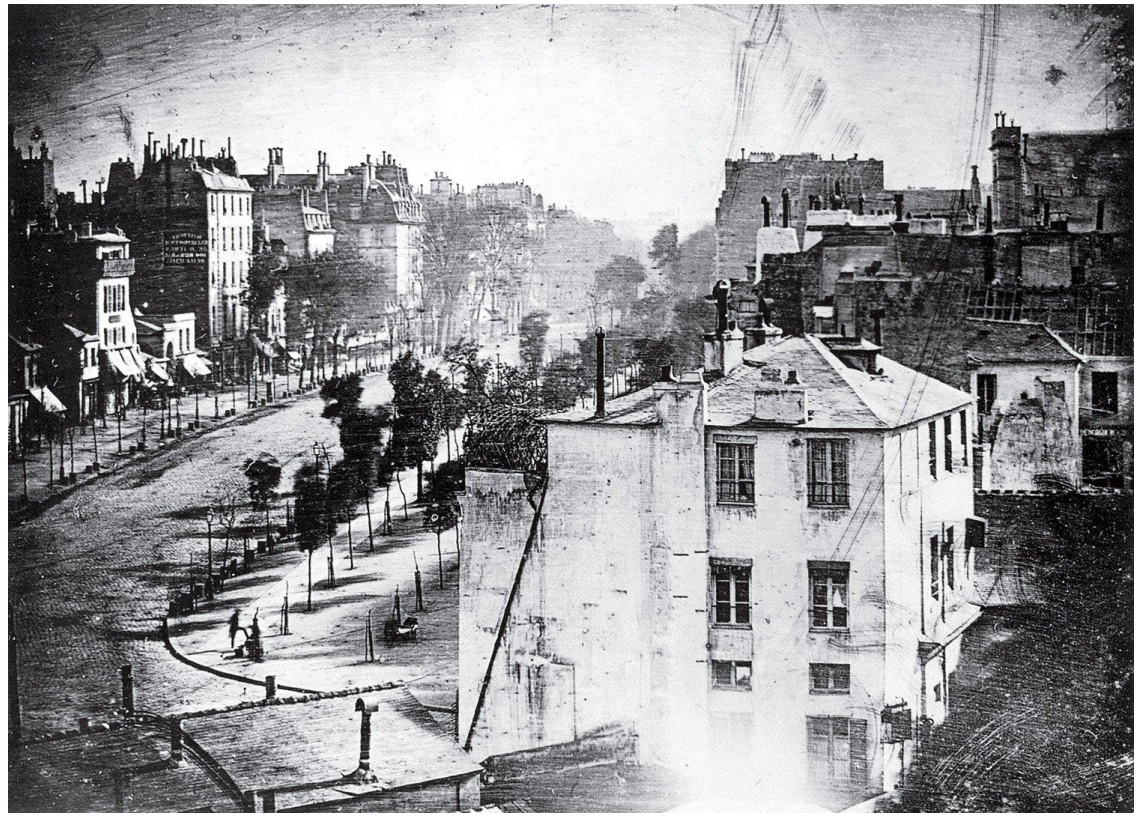

*Slika 3. Boulevard du Temple, Pariz, Francuska 1839. godine*

Godine 1871. engleski fotograf Richard Leach Maddox izumio je suhu ploču. Sve do tada, izložene ploče morale su ostati mokre kako bi se mogle obraditi, a njegov je izum omogućio znatno lakše i praktičnije iskustvo. No, tek nakon gotovo desetljeća, kada je George Eastman, mladi fotograf iz New York-a, razvio stroj za proizvodnju ploča, one su posatle komercijalno dostupne. Četiri godine kasnije isti inovativni mladi poduzetnik napravio je još važniji izum, a to je bio fleksibilni film u roli, nakon čega je uslijedio prvi Kodak fotoaparat, koji je dolazio s unaprijed instaliranom rolom od 100 ekspozicija. Prenosivost i jednostavnost Kodakovih fotoaparata transformirali su fotografiju iz zanimanja rezerviranog isključivo za profesionalce u posao koji je dostupan i amaterima. Jedan takav amater bio je tinejdžer iz San Francisca po imenu Ansel Adams, kojemu je otac poklonio Eastman Kodak Brownie box fotoaparat tijekom obiteljskog izleta u Nacionalni park Yosemite 1916. godine (Slika 4.). 1925. godine Oskar Barnack razvio je sada već legendarnu Leicu. Prvi fotoaparat koji je koristio film od 35 mm bio je znatno lakši i kompaktniji od fotoaparata koji su dominirali tržištem u to vrijeme i tako otvorio svijet fotografskih mogućnosti. [4]

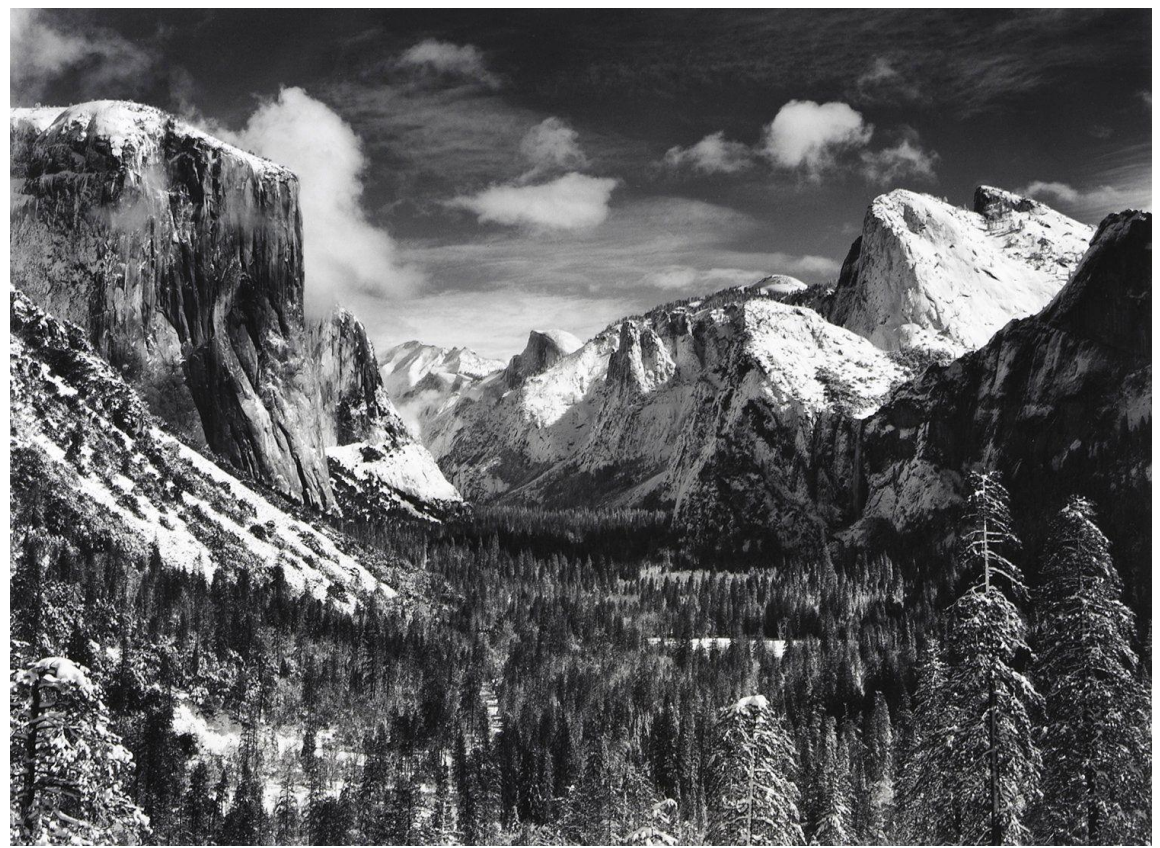

*Slika 4. Yosemite Valley Zima, 1959. godine, Ansel Adams*

## 2.2. FOTOGRAFIJA U BOJI

Definicija boje je komponenta svjetlosti koja se odvaja kada se reflektira od objekta. Boja počinje sa svjetlom. Na boju koju vidimo utječu karakteristike izvora i ono što on reflektira. Valne duljine reflektirane svjetlosti određuju koju boju vidimo. Za boju se kaže da je trodimenzionalna zbog svoja tri jedinstvena aspekta. Kada želimo definirati određenu boju, moramo uzeti u obzir tri svojstva, a to su ton, zasićenost i svjetlina. Fotografija u boji je fotografska tehnologija koja koristi medije koji mogu reproducirati boje. Kod fotografije u boji elektronički senzori ili kemikalije osjetljive na svjetlo bilježe informacije oboji u trenutku ekspozicije. To se obično izvodi analizom spektra boja u tri kanala informacija, jednim kojim dominira crvena, drugim zelena i trećim plava, imitirajući način na koji normalno ljudsko oko osjeća boju. Snimljene informacije se zatim koriste za reprodukciju izvornih boja miješanjem različitih udjela crvenog, zelenog i plavog svjetla (RGB boja) ili korištenjem boja ili pigmenata za uklanjanje različitih udjela crvene, zelene i plave koje su prisutne u bijeloj svjetlosti (CMYK boja). [5]

#### 2.2.1. Razvoj fotografije u boji

Znanstvena istraživanja boja započela su u 17. stoljeću. 1666. godine Sir Isaac Newton razdvojio je sunčevu svjetlost prizmom kako bi pokazao da je ona zapravo kombinacija sedam boja spektra. Gotovo 200 godina kasnije, 1861. godine, mladi škotski fizičar, James Clerk Maxwell, proveo je eksperiment kako bi pokazao da se sve boje mogu napraviti odgovarajućom mješavinom crvenog, zelenog i plavog svjetla. Proizveo je sliku tartan vrpce tako što ju je fotografirao tri puta kroz crveni, plavi i žuti filter, a zatim rekombinirao slike u jednu kompozitnu boju. Zbog ove fotografije Maxwell se smatra utemeljiteljem teorije aditivnih boja (Slika 5.). [7]

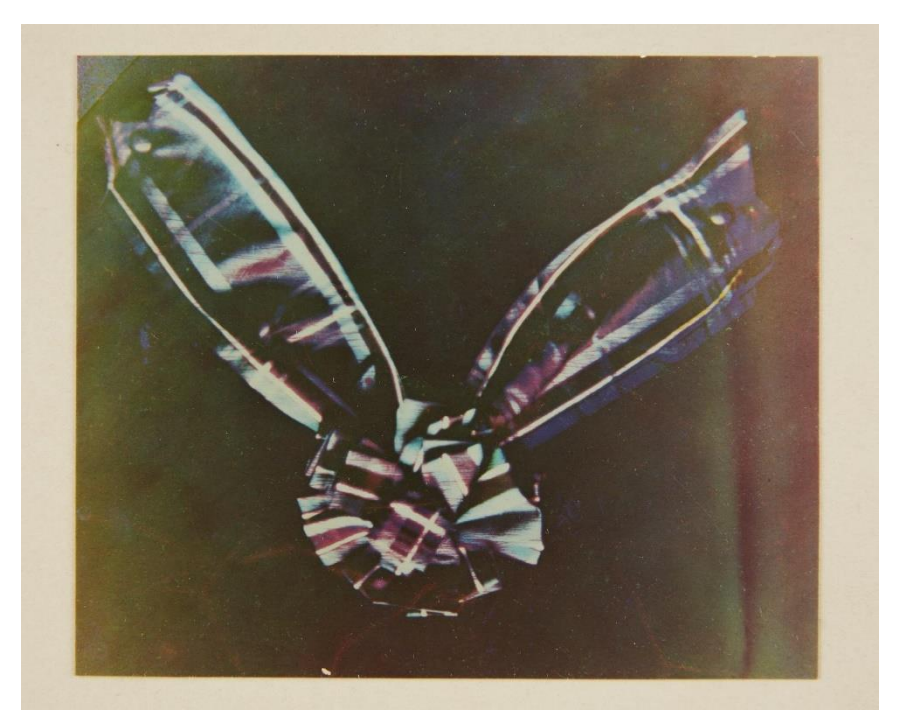

*Slika 5. Tartan vrpca, 1861. godine, James Clerk Maxwell*

U to vrijeme, izumitelj Louis Arthur Ducos du Hauron, formulirao je sličnu tehniku temeljen na teoriji triju boja koja je i danas u središtu tiska. Njegova metoda uključivala je staklene filtere obložene obojenim zrncima krumpirovog škroba, te će tvoriti temelje za kasniji razvoj, uključujući Autochrome, koji su 1907. godine predstavila francuska braća Auguste i Louis Lumiere, izumitelji Cinematographea. Autochrome proces je omogućio snimanje slika u boji s realizmom koji je nadmašio onaj svojih prethodnika i ubrzo je postao dominantan oblik fotografije u boji. Međutim, bio je spor, glomazan i zahtijevao je duge ekspozicije što je onemogućavalo snimanje pokretnih slika. Godine 1936. Kodak je napravio revoluciju u fotografiji u boji izdavanjem svog sada već legendarnog Kodachromea. Film s obrnutim bojama, omogućio je snimanje vrlo detaljnih slika u punoj, ekspresivnoj kromatičnosti, što ga

je učinilo iznimno popularnim među komercijalnim fotografima u drugoj polovici dvadesetog stoljeća. Austrijanac, Ernst Haas, koji je bio na čelu ranog kolorističkog pokreta i pomogao postaviti temelje onima koji su ga slijedili. U početku je radio isključivo u crno-bijeloj tehnici, a njegov pohod na kromatske slike započeo je kupnjom njegove prve Leice, nedugo nakon njegove inauguracije u agenciji Magnum 1949. godine. U njegovoj uličnoj fotografiji njegova upotreba boje je bila najdublja. Images of a Magic City, serija fotografija New Yorka u boji, izvrstan je primjer njegove virtuoznosti. Njegova upotreba neobičnih kutova, spore brzine zatvarača i odraza daje djelomično apstraktan portret grada koji će kasnije postati njegov dom i odražava Haasovu slobodnu osobnost, istovremeno prikazujući umjetničke sposobnosti medija (Slika 6.).

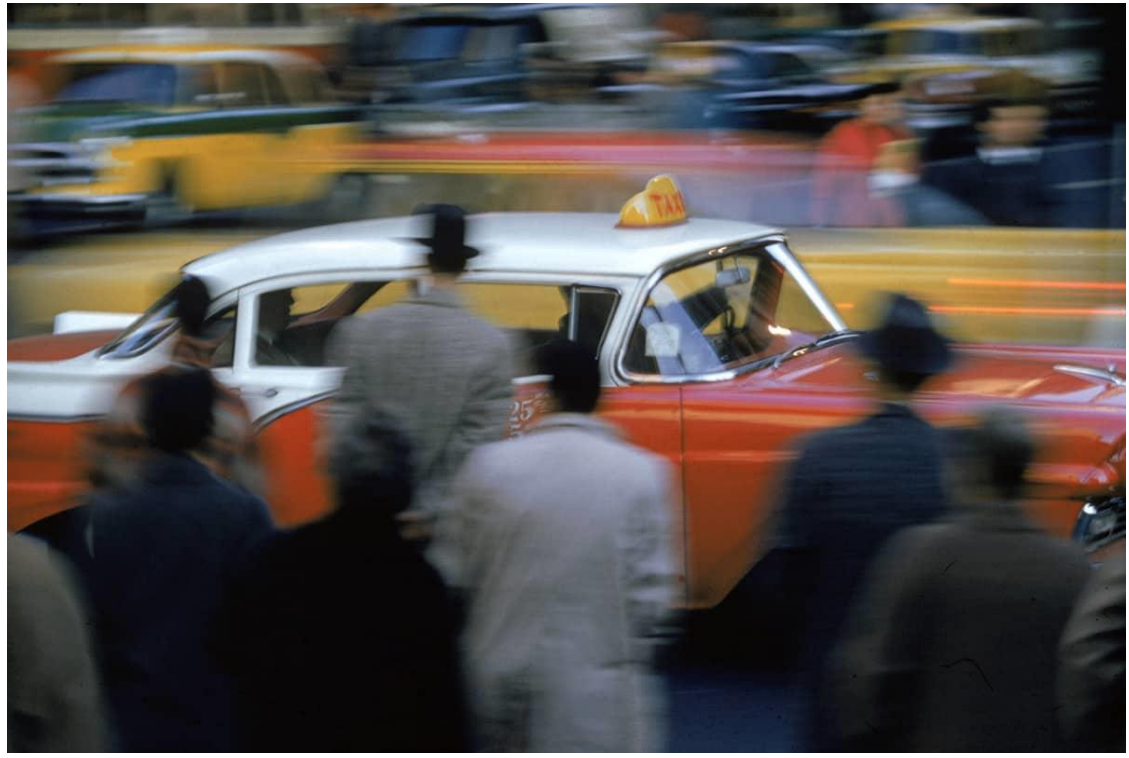

*Slika 6. New York, 1952. godine, Ernst Haas*

Saul Leiter, Haasov suvremenik, bio je još jedan važan rani kolorist, njegovi portreti ulica koje okružuju njegovu kuću na Manhattanu tijekom 50-ih i 60-ih godina doista su izvanredni i predstavljaju primjer umjetničkog pristupa po kojem je kasnije postao poznat. Isto kao i Haas krostio je različite kutove, kompresiju i često je snimao kroz prozore čije su površine uvijek bile ostakljene parom, kišom ili refleksijom. Međutim, za razliku od dinamike kakvu je imao Haas u New Yorku, Leiter je tražio rijetke trenutke vedrine, pristup koji je odražavao njegovu suzdržanost. [6]

# 2.2.2. Tehnike kolorizacije

Primjena boje na fotografijama je stara gotovo kao i sama fotografija. Ljudi su se navikli gledati šarene slike i uvijek su se osjećali kao da nešto nedostaje na crno-bijelim fotografijama. Zbog toga su se od samog početka fotografi trudili najbolje što su mogli uvesti boju u svoje fotografije. Do sredine 1940.-ih godina većina fotografija je bila crno-bijela zbog ograničenja u modernim tehnikama i tehnologijama. Stoga je stvaranje fotografije u boji bio dugotrajan proces i malo si je ljudi moglo priuštiti takav proces i takav otisak. Prvo je fotografija morala biti snimljena, razvijena i tiskana prije nego što je netko trebao ručno obojati konačni otisak. Švicarski slikar Johann Baptist Isenring je bio prvi umjetnik koji je stvorio takve ručno obojene fotografije. Oko 1839. godine je ručno nanio bagremovu gumu i pigmente.

Proces ručnog bojanja fotografije je izumljen u Europi, ali s vremenom je postao uspješan u Japanu. Oni su u to vrijeme bili upoznati sa šarenim drvenim otiscima krajolika i prizorima iz svakodnevnog života. Ova umjetnička tradicija učinila ih je vrlo željnima primijeniti svoje vještine kako bi svojim fotografijama dodali boju. Kroz desetljeća europski i japanski umjetnici inspirirali su jedni druge, a tehnike su se postupno razvijale kroz kulturnu razmjenu. Jedna od najstarijih ručno obojenih fotografija iz Japana je ručno obojeni albumen print iz između 1862. i 1885. godine (Slika 7.).

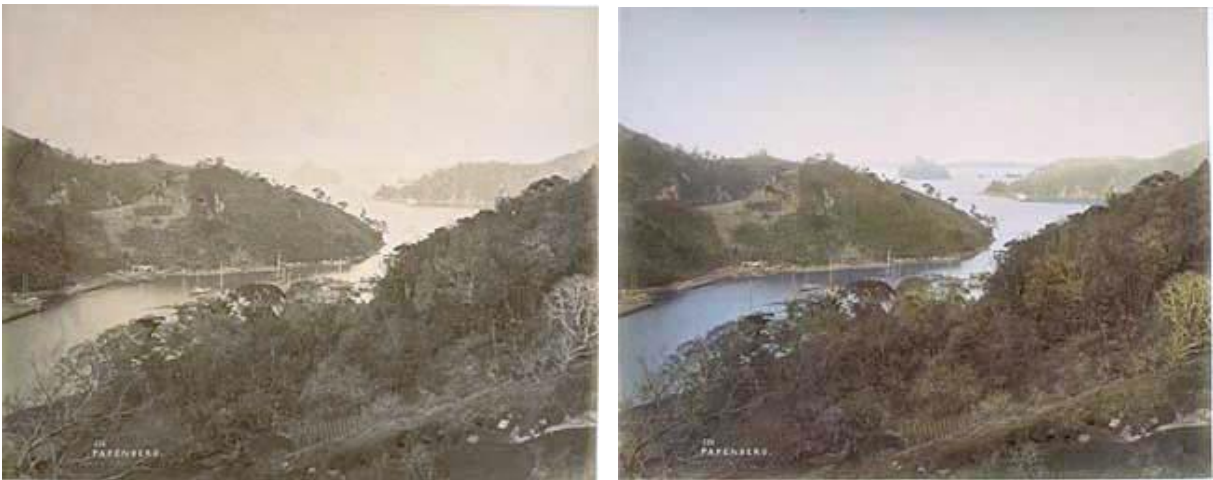

*Slika 7. Pogled na otok Takaboko, u blizini Nagasakija u Japanu*

U restauraciji fotografija imamo različite alate za rješavanje različitih vrsta oštećenja. Isto je vrijedilo i za fotografije za bojanje. Za specifične željene rezultate primijenjene su specifične tehnike, te su tehnike zauzvrat uvelike ovisile o materijalima kao i u slikarstvu. Glavni materijali i tehnike koje su pojedinačno i u kombinaciji koristili različiti umjetnici bili su akvareli, boje, ulja, bojice i pastele. Ključan korak u bojanju crno-bijele fotografije je pravilno pohranjivanje fotografije. To posebno vrijedi za fotografije u boji i starije otiske. Kako se boje nanose samo na površinu fotografije, one zapravo nikada ne postaju potpuni dio fotografskog tiska. Površina je osjetljiva i uvijek postoji rizik da se slika izgrebe ili zamagli bilo kakvim rukovanjem. Vlažnost i visoke temperature također igraju važnu ulogu u očuvanju fotografije.

[14]

#### 2.3. DIGITALNA FOTOGRAFIJA

Digitalne fotografije u modernom svijetu susrećemo posvuda, čak i tamo gdje ih odmah ne zapazimo. Svaka slika objavljena u novinama ili časopisima prošla je kroz proces digitalizacije. Digitalna fotografija nalazi se u pozadini svih modernih tehnologija, od satelitskog nadzora do prognoze vremena i digitalnih kamera. Ona nije više rezervirana samo za tehnološke entuzijaste ili posvećene amatere. Broj digitalnih aparata u svijetu danas premašuje 250 milijuna, a skoro i svaki novi mobilni telefon u sebi sadržava digitalnu kameru. Važno je uočiti da je digitalna fotografija došla do svoje potpune zrelosti. Kvalitetu koju su nam prije mogle pružiti samo vrlo skupe kamere, danas je moguće postići s mnogo cjenovno prihvatljivih modela koji se nude na tržištu. [10]

#### 2.3.1. Nastanak digitalne fotografije

Digitalna fotografija je započela s Eugenom F. Lallyjem iz NASA-inog laboratorija za mlazni pogon, koji je 1961. godine pokušavao otkriti kako digitalizirati svjetlosne signale kako bi astronauti mogli snimati bolje slike i tako točnije i jednostavnije utvrditi svoju poziciju u svemiru. Fotografija je snimljena na film, odnosno učinkovit postupak, ali koji jedva da je omogućio trenutne rezultate koje je Lally tražio. Nažalost za Lallyja, prva kamera bez filma neće biti izumljena još otprilike 15 godina, ali njegova rana razmišljanja pomogla su u stvaranju temelja za njezino stvaranje, posebice ideja korištenja foto senzora umjesto filma za snimanje slika. Točna godina početka digitalne fotografije ne može se odrediti prema jednoj godini ili jednom izumu, no, digitalne fotografije su vrhunac rada raznih stručnjaka koji su kroz godine i godine radili na sličnim ciljevima. Moderna digitalna fotografija može se podijeliti na dvije vrste, barem kada govorimo o digitalnim fotoaparatima za široku upotrebu: fotografija s kompaktnim digitalnim fotoaparatima i fotografija s vrhunskim digitalnim fotoaparatima. Kompaktni digitalni fotoaparat je vrsta digitalne fotografije koja je vrlo dostupna i praktična, a vrhunske digitalne kamere koje koriste profesionalci su samostalni fotoaparati s puno tehničkih značajki i postavki, što dovodi digitalnu fotografiju najviše kvalitete. [8]

#### 2.3.2. Prednosti i nedostaci digitalne fotografije

Digitalna fotografija je jednostavno norma, a razloga je mnogo. Prednosti digitalne fotografije su ti da je fotografiranje kao prvo jedna vrsta zabave i slike koje fotografiramo možemo odmah i pregledati, na način da ju na stražnjoj strani fotoaparata pogledamo ili je možemo odmah preuzeti za prikaz na zaslonu drugog uređaja te se tada fotografije mogu birati i brisati. Digitalni fotoaparati nude veću kontrolu nad ekspozicijom. Ne samo da se može promijeniti brzina zatvarača i otvor blende, već sada digitalni fotoaparat omogućuje trenutnu kontrolu ISO-a, ravnoteže bijele boje i drugo. Memorijska kartica je isto tako pozitivna stvar digitalnih fotoaparata jer može sadržavati na tisuće slike ovisno o veličini i isto tako se može ponovno koristiti te nema potrebe za kupnjom filma. Fotografije se mogu obraditi na računalu umjesto razvijanja filma ili slanja na vanjsku obradu. Nedostaci digitalne fotografije su troškovi. Ukupni troškovi mogu biti veći, jer su vrhunski digitalni fotoaparati nevjerojatno skupi, a ako se trebaju uređivati fotografije onda treba imati i računalo te ako nadodamo i trošak memorijskih kartica, baterija i ispisa slika, trošak je nešto veći. Potrebno je i potrošiti neko vrijeme na uređivanje snimljenih fotografija i uz to ponekad se dogodi i da digitalne fotografije ostanu neispisane, odnosno ostanu u memorijskoj kartici ili računalu te se nikad ne ispisuju, a ako dođe do kvara ili starenja računala onda se slike mogu izgubiti. [9]

#### 2.3.3. Obrada digitalne fotografije

Obrada digitalne fotografije je postupak mijenjanja detalja na digitalnoj fotografiji. Za uređivanje i obrađivanje fotografija koriste se posebni programi koji se nazivaju rasterski i vektorski grafički softveri. Prva stvar je pregled fotografije, odnosno provjera kakva je ta slika zapravo. Najlakši način provjere je provjeravanje dinamičkog raspona, tj. odnosa između svijetlih i tamnih piksela. Kada je slika provjerena kreće proces obrade, prva stvar koja se odrađuje je obrezivanje. Kod obrezivanje se rješavaju suvišni rubni dijelovi fotografije te se tako smanjuje i veličina datoteke, ali to nije jedini razlog obrezivanja fotografija. Fotografije se mogu obrezivati i na kreativniji način, neki elementi na fotografiji mogu samo ometati promatrača fotografije te kad se to riješi promatrač lakše uočava i ostale detalje na fotografiji. Podešavanje ekspozicije je vrlo bitan pojam. Kod ispravne ekspozicije moguće je promijeniti mišljenje o konačnom izgledu slike. Kad se podešava ekspozicija ili svjetlina na digitalnoj fotografiji, zapravo se naređuje programu da smanji ili poveća svjetlinu svih piksela za određeni iznos. Naredba se vrši preko skale, a program odmah prikazuje efekt promjene na slici. Podešavanje ekspozicije i svjetline je prvi korak u svladavanju tonaliteta fotografije, odnosno

cjeline gradacije od tamnoga ka svijetlome. U kontrastu fotografije sadržane su dvije mjere. Jedna je stopa prijelaza sjene u svijetle dijelove, a druga razlika između najsvjetlijih i najtamnijih dijelova. Kod digitalne fotografije ne mora se voditi previše računa o boji. Elektronički sustavi u modernim fotoaparatima spajaju visoku tehnologiju s dobrim razumijevanjem ljudskog vida, pa fotografije već ispadaju dovoljno privlačne da bi bile prihvatljive. Jedna od bitnih stavki dodavanja boje je i saturacija. Saturacija ili zasićenost mjeri čistoću boje, a prikazuje se intenzitetom vizualnog iskustva boje. Zbog tehničkih razloga, digitalni fotoaparati ne daju onoliko zasićene fotografije koliko bi mogle biti. To je razlog zašto je saturacija jedan od najkorištenijih postupaka pri obradi slike. Njome se dobivaju vizualno upečatljive i privlačnije boje. No, povećanjem saturacije kod nekog portreta može doći do negativnih učinaka boje na licu osobe, kad koža preintenzivnih boja poprima mrlje. Dio obrađivanja fotografije je ispravljanje distorzije. Distorzijom se mijenja oblik objekta. U digitalnoj fotografiji, distorzija se neizbježno javlja kad se trodimenzionalni objekti prenose na dvodimenzionalni medij. Na fotografijama se javlja distorzija uzrokovana nedostacima načina kako leće projiciraju fotografiju. Alat za kloniranje je veoma koristan jer se njime može klonirati djelić fotografije, te prilijepiti preko drugih njenih dijelova. Alat za kloniranje je dobar za uklanjanje čestica prašine, a jedan od načina zbog kojeg se prikupi prašina na fotografiju je skeniranje. Oštrina ili kvaliteta definiranosti detalja je bitna odrednica fotografije. Na nedovoljno oštroj fotografiji detalji su mutni, a prizor se čini izvan fokusa. Postoji i način kreativnog zamućivanja fotografije, to je zapravo umjetnost, s pet ili šest različitih načina postizanja suptilno drukčijih efekata. Jednako kao što svakom pojedinom pikselu možemo promijeniti boju i tonalitet, možemo isto učiniti i grupi piksela. Zbog toga je moguće dodavati teksture i ostale prirodnije efekte, poput osjenčanja, nasumične distribucije i nasumično promjenjive oblike kvalitete, poput veličine, boje i objekta. Veoma je bitan i rad sa slojevima jer pruža široke mogućnosti stapanja i miješanja više fotografija. Slijedeći korak u radu s fotografijama je sposobnost kombiniranja dijelova različitih fotografija. Osnova za ovo je mogućnost izrezivanja i odvajanja željenih dijelova fotografije. [10]

#### 2.4.ADOBE PHOTOSHOP

Photoshop je softver za uređivanje fotografija, izradu slika i grafičkih dizajna koji korisnicima omogućuje stvaranje, uređivanje i manipuliranje raznim grafikama, kao i digitalnom umjetnošću. Photoshop su 1988. stvorili Thomas Knoll i John Knoll, a službenu licencu za distribuciju programa otkupio je Adobe Systems (Slika 8.). U početku je razvijen za Macintosh

računala, ali je sada dostupan za Windows i MacOS platforme. Od tada je objavljeno mnogo verzija Photoshopa. [12]

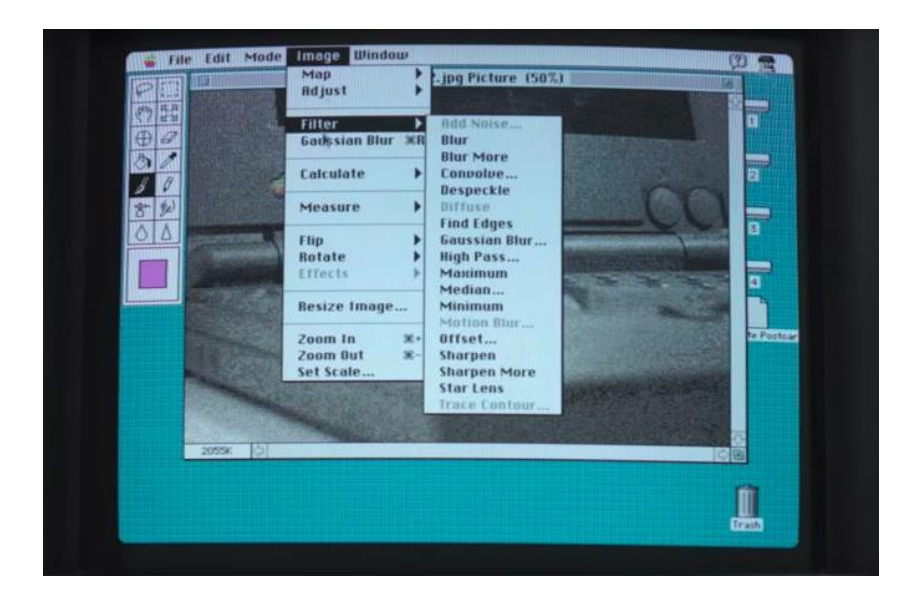

*Slika 8. Izgled Photoshopa 1988. godine*

Photoshop koristi sustav za uređivanje temeljen na slojevima koji omogućuju stvaranje rasterske slike i mijenjanje s više slojeva koji podržavaju prozirnost. Slojevi također mogu djelovati kao maske ili filteri, mijenjajući temeljne boje i dodavanje sjena. Adobe promovira Photoshop kao alat za profesionalce. Međutim, i početnici mogu koristiti Photoshop s mnogim korisnim materijalima na internetu koji obučavaju korisnike kako koristiti razne značajke Photoshopa. Fotografi, grafički dizajneri, web dizajneri, kreatori Discord emotikona i izrađivači memea, svi koriste Photoshop za uređivanje slika, stvaranje novih visokokvalitetnih slika ili oboje. Softver je dostupan uz mjesečnu naknadu od Adobea ili kao dio usluge pretplate na Adobe Creative Cloud. Najnovija verzija je Photoshop 2022, to je verzija objavljena u travnju 2022. godine. Najnovije izdanje Photoshopa je ažuriralo podršku za kopiranje i lijepljenje iz Illustratora u Photoshop, što olakšava premještanje slojeva teksta i drugih tipografskih svojstava. Adobe je također poboljšao kvalitetu duž rubova u objektima u svojoj značajci Sky Replacement. Dodatna poboljšanja uključuju dodavanje višeprocesorskih i GPU opcija sastavljanja za brže performanse, mogućnost pretraživanja dokumenata u oblaku u nedavnim i poboljšanja u Photoshopovim postavkama spremanja. Uklonjena je funkcija smanjenja podrhtavanja fotoaparata zbog nekompatibilnosti s novijim razvojnim platformama i značajku brzog dijeljenja zbog nedostatka upotrebe. [11]

## 2.4.1. Tehnike digitalnog koloriranja

Pojavom računala olakšao se način obrade fotografija. Postoji mnogo različitih tehnika obrađivanja fotografija. Digitalno koloriranje je najjednostavnije preko raznih grafičkih programa. Postoje oni koji su jednostavniji za upotrebu, a ima i onih koji su složeniji te je za njih potrebno više znanja i vještina. Adobe Photoshop je jedan od glavnih softvera za kolorizaciju fotografija, a kolorizacija se može izvoditi na više načina. Osnovna ideja je napraviti zaseban sloj boje za svaku boju, slikati preko slike pomoću alata za kist, a zatim koristiti standardne alate za ton i zasićenost, ravnotežu boja i neprozirnost za podešavanje svake boje pojedinačno. Velika prednost ručne kolorizacije pomoću Photoshopa je ta što se proces može spremiti, može se promijeniti veličina te čak napraviti i promjene u boju i naknadni ispravci u obrađenoj fotografiji. Najnovije verzije Adobe Photoshopa koriste neuronske filtre koji koriste umjetnu inteligenciju za analizu crno-bijele fotografije i boje je u nekoliko sekundi i to je automatski način kolorizacije fotografija (Slika 9.). Gumb Colorize ispod neuronskih filtara gleda sliku i uspoređuje je s milijunima drugih slika kako bi odlučio koje bi boje trebale biti na fotografiji koju smo odabrali. Značajka Colorize dobro prepoznaje lica i primjenjuje dobre tonove kože, kao i vidljivo nebo, travu i tako dalje. Također možemo odabrati područja slike u prozoru za pregled i u Photoshopu odabrati koje boje želimo da koristi pomoću alta za biranje boja. Izlaz može biti ili novi obojeni sloj ili sloj samo u boji. U svakom slučaju, obično je potreban dodatni rad. Najbolje je nastaviti stvaranjem novog sloja za svaku boju kao i prije i dodavanjem ili prilagođavanjem boje prema potrebi.

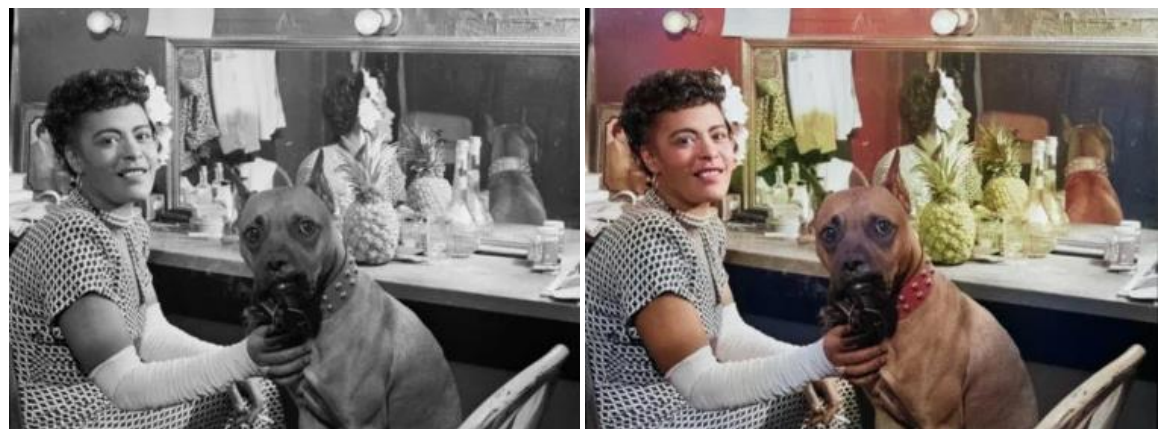

*Slika 9. Povijesna crno-bijela fotografija automatski obojana* 

No, danas postoje i softveri na internetskim stranicama preko kojih se može pretvoriti crnobijela fotografija automatski u fotografiju u boji, ali možda rezultat nije dovoljno dobar kao i kada ručno koloriziramo fotografiju. [15]

#### 2.4.2. Alati i radni prostor Adobe Photoshopa

Photoshopovih alata ima mnogo, a sve se to nalazi na alatnoj traci. Alatna traka je mjesto gdje Photoshop sadrži mnoge alate kojima se korisnici koriste. Alatna traka se nalazi uz lijevu stranu zaslona te na prvu izgleda kao da su alati navedeni nasumično, zapravo postoji logičan redoslijed i grupacija alata. Na vrhu se nalaze alati za pomicanje i odabir, ispod njih se nalaze alati za obrezivanje i rezanje, nakon toga su alati za mjerenje, a zatim alati za retuširanje i slikanje (Slika 10.). Također postoje i skriveni alati alatne trake, na kojoj je svaki alata na alatnoj traci predstavljen ikonom, a dostupno je mnogo više alata od onoga što vidimo. Mala strelica u donjem desnom kutu ikone alata znači da se iza nje na istom mjestu skriva više alata.

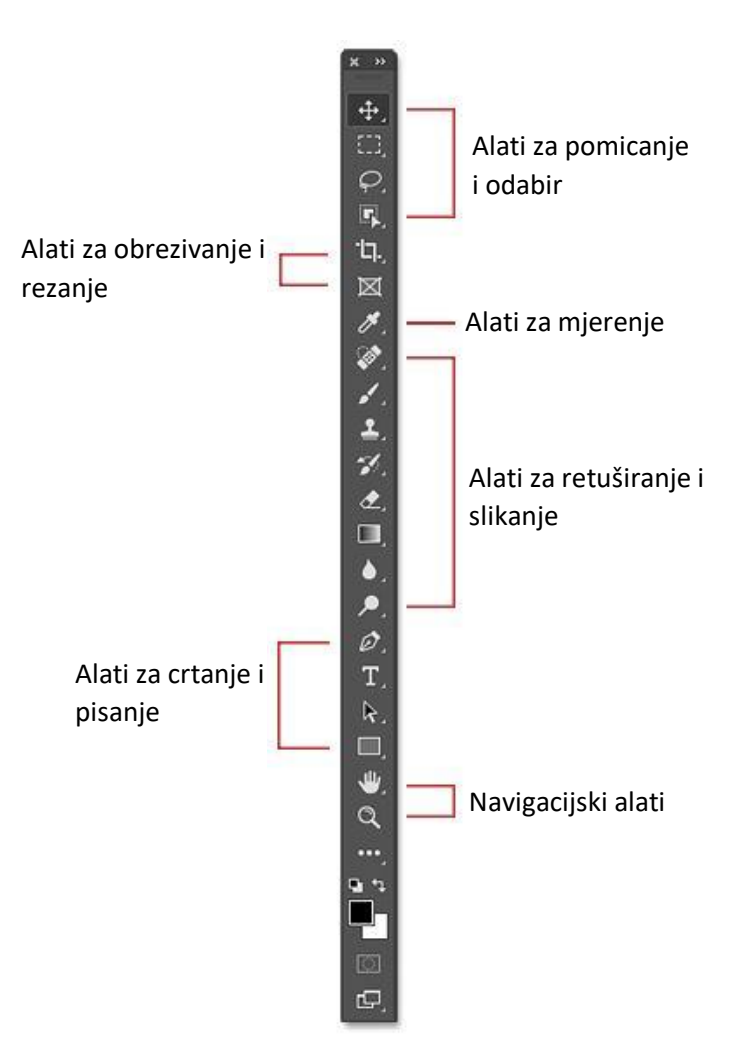

*Slika 10. Raspored alata na alatnoj traci*

#### *Alati za pomicanje i odabir*

U alate za pomicanje i odabir spadaju 4 glavna alata. Prvi je alata za pomicanje koji se koristi za pomicanje slova, odabira te je to i vodilica unutar Photoshop dokumenta. Sljedeći je alat Rectangular Marquee koji iscrtava pravokutne obrise odabira. Također imamo i laso alat kojim se može nacrtati obris odabira slobodnog oblika oko objekta te alat za odabir objekta koji omogućuje odabir objekta jednostavnim povlačenjem okvira grubog odabira oko njega.

#### *Alati za obrezivanje i rezanje*

Kod alata za obrezivanje i rezanje se nalaze alat za obrezivanje i alat za okvir. Alat za obrezivanje se upotrebljava za izrezivanje slike i uklanjanje neželjenih područja. Alat za okvir je noviji alat od verzija Photoshop CC 2019, to je alat koji omogućuje postavljanje slika u pravokutne ili eliptične oblike.

#### *Alati za mjerenje*

U alatima za mjerenje se nalaze razne vrste alata. Alat za kapaljku je glavni alat pod kojim se nalaze ostali alati nakon šta proširimo ikonu. Alat za kapaljku uzrokuje boje na slici. Pod tom ikonom se još nalaze alat kapaljka za 3D materijal, alata za uzrokovanje boja, alat za ravnalo, alat za bilješke i alat za brojanje.

#### *Alati za retuširanje i slikanje*

Kod alata za retuširanje i slikanje nalazi se 20-ak alata. Jedan od glavnih alata je Spot Healing Brush alat koji brzo uklanja mrlje i druga manja problematična područja na slici. Sljedeći je alat za kist ili Brush Tool koji je Phtoshopov primarni alat za slikanje i koristi se za crtanje poteza kistom na sloju ili maski sloja. Alat za kloniranje pečata je najosnovniji Photoshopov alat za retuširanje, uzrokuje piksele iz jednog područja slike i slika ih preko piksela u drugom području, također postoji i alat kist povijesti koji crta sliku iz ranijeg koraka u trenutnu verziju slike. Nakon toga se nalazi alat za brisanje koji trajno briše piksele na sloju, a može se koristiti za crtanje u prethodnom povijesnom stanju i alat za gradijent koji crta postupne mješavine više boja. Naposljetku, dva zadnja alata ove kategorije su alat za zamućivanje i Dodge/Burn alat. Alat za zamućivanje zamućuje i omekšava područja koja se preboje alatom, a Dodge/Burn alat je alat za prosvjetljivanje, odnosno potamnjivanje područja slike.

#### *Alati za crtanje i pisanje*

Jedan od glavnih alata za crtanje i pisanje je Pen alat koji nam omogućuje crtanje iznimno preciznih putanja ili vektorskih oblika, a tu je i Type Tool koji se koristi za horizontalno pisanje teksta u dokumentu. Alat za odabir putanje je u Photoshopu označen crnom strelicom jer također postoji i bijela strelica koja se koristi za odabir i pomicanje pojedinačnog segmenta putanje ili određene točke, a crna strelica se koristi za odabir i premještanje cijele putanje odjednom. Također se u ovoj kategoriji nalazi i alat za pravokutnik koji crta pravokutne oblike, staze ili oblike piksela, s oštrim ili zaobljenim kutovima. U sklopu te ikone se nalaze slični alati različitih oblika, ali uloga je ista.

# *Alati za navigaciju*

Kod alata za navigaciju se nalazi ručni alat i alat za zumiranje. Ručni alat omogućuje povlačenje slike po zaslonu kako bi se olakšalo prikazivanje različitih područja kada je slika uvećana, a alat za zumiranje je jednostavan alat za povećavanje određenog područja slike. [13]

# **3. PRAKTIČNI DIO**

U praktičnom dijelu završnog rada plan je uzeti nekoliko različitih crno-bijelih fotografija, starih ili novih, te ih digitalnom obradom preko Adobe Photoshopa kolorizirati da bi dobili fotografiju u boji. Cijeli proces kroz koji je fotografija prolazila će se prikazati u ovom radu. Fotografije koje se koriste su originalne obiteljske fotografije, ali jedna fotografija je skinuta sa interneta.

# 3.1.ORIGINALNE CRNO-BIJELE FOTOGRAFIJE

Fotografije koje se koriste za digitalnu kolorizaciju su crno-bijele fotografije, dvije fotografije su iz starih obiteljskih albuma, a jedna je preuzeta sa interneta. Fotografija A je fotografija sa interneta naziva "More". Ostale fotografije su iz obiteljskih albuma pod nazivima fotografija B "Maškare", a fotografija C naziva "Dijete" (Slika 11.).

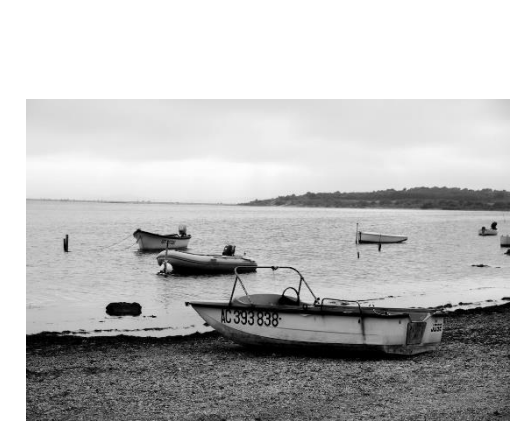

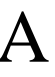

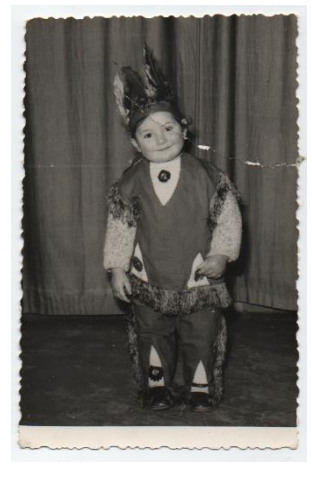

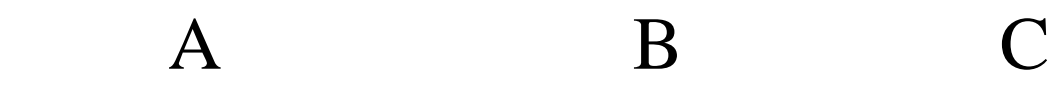

*Slika 11. Crno-bijele fotografije*

# 3.1.1. Kolorizacija fotografije A

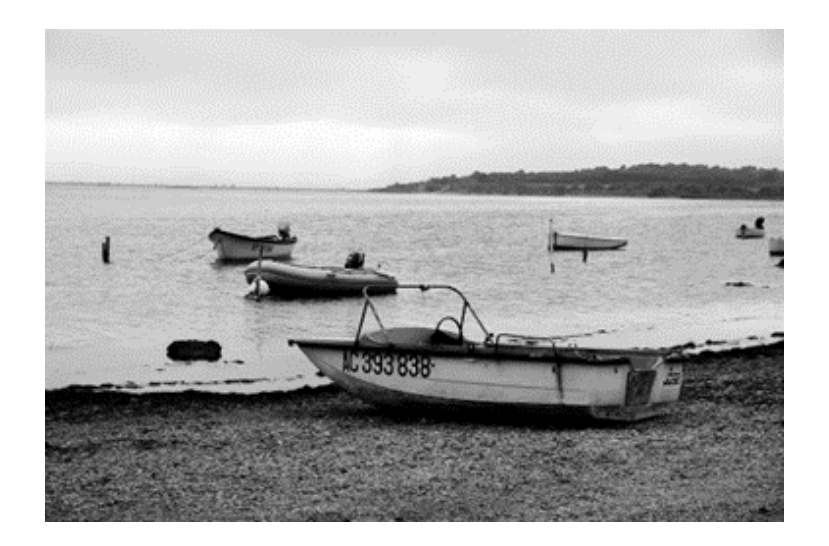

*Slika 12. Fotografija A – "More"*

(izvor: [https://www.pexels.com/photo/lonely-boat-13283219/\)](https://www.pexels.com/photo/lonely-boat-13283219/)

Postupak obrade:

1. Dupliciranje sloja

Fotografiju digitalno obrađujemo u Adobe Photoshopu, te kako bi se sačuvala originalna fotografija, prvo se izrađuje duplicirani sloj u radnom prostoru.

2. Selektiranje

Za početak moramo selektirati dijelove koje želimo kolorizirati, te pomoću Quick selection alata odabiremo dio koji želimo selektirati. Selekcija se odvija tako da označimo dijelove koji su nam potrebni, odnosno označivanje se može izvoditi na više načina, po boji, oblicima i tonovima (Slika 13.).

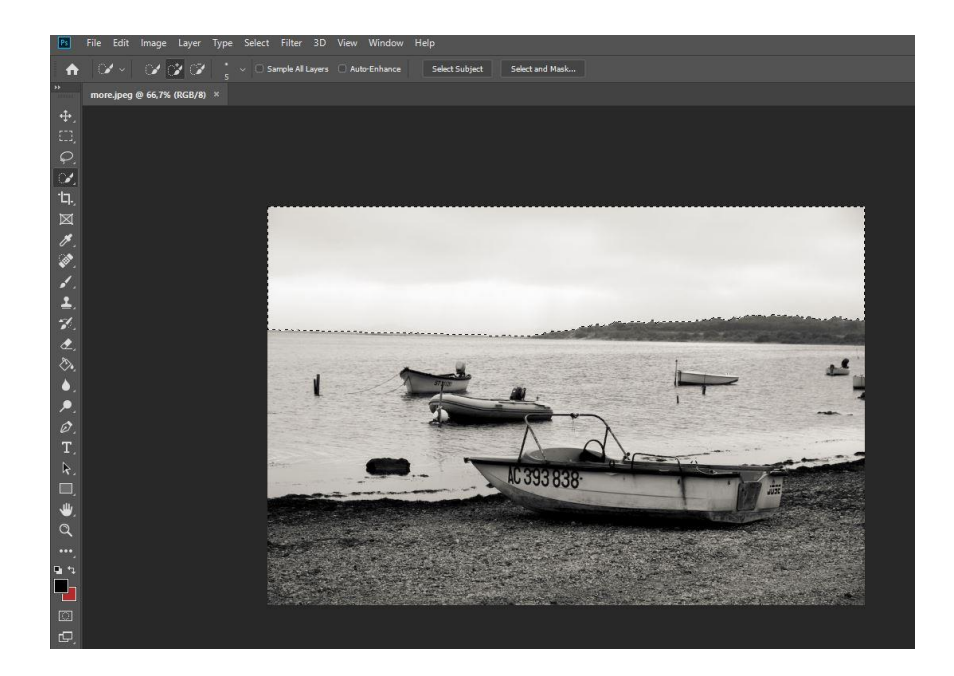

 *Slika 13. Selekcija neba*

3. Select and mask

Alatom za selekciju i maskiranje možemo promijeniti radijus na selekciji kako bi izgladili rubove selekcije, te spriječili grube rubove. Radijus je 5 px, a *smoothness* na 3.

4. Kolorizacija

Odabirom alata za novi sloj i *Solid colors*, biramo boju te pomoću Blend mode-a prebacujemo na *Overlay* kako bi nam boja prolazila preko fotografije i kolorizirala dio koji želimo (Slika 14.).

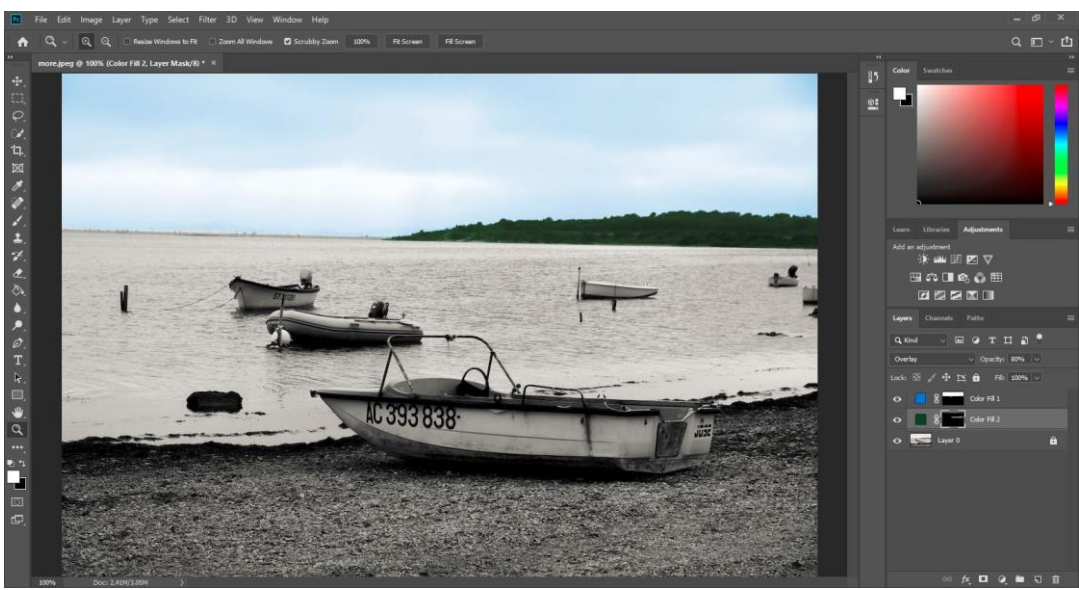

 *Slika 14. Kolorizacija motiva neba i šume kao obale*

Isti postupak se odvija i za kolorizaciju obale u kojemu odabiremo boje na način da prvo selektiramo dio koji želimo kolorizirati, a to je u ovom slučaju obala. Nakon selekcije izabiremo boju, nisam birala točno određenu boju, nego sam izabrala boju kako se meni vizualno sviđala i koja se uklapala u ostale tonove ostalih boja (Slika 15./16.).

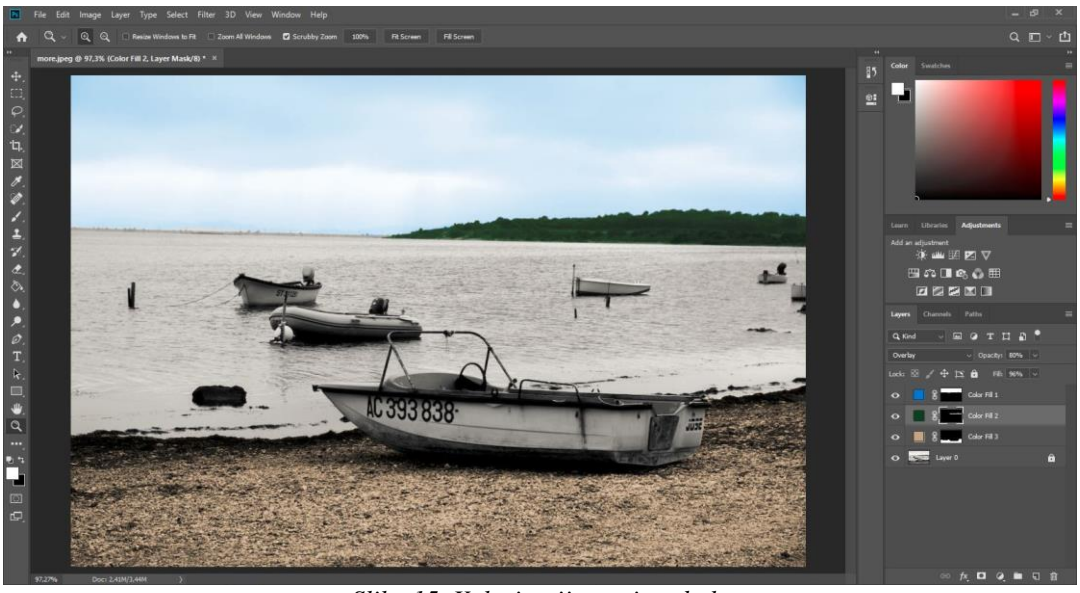

*Slika 15. Kolorizacija motive obale*

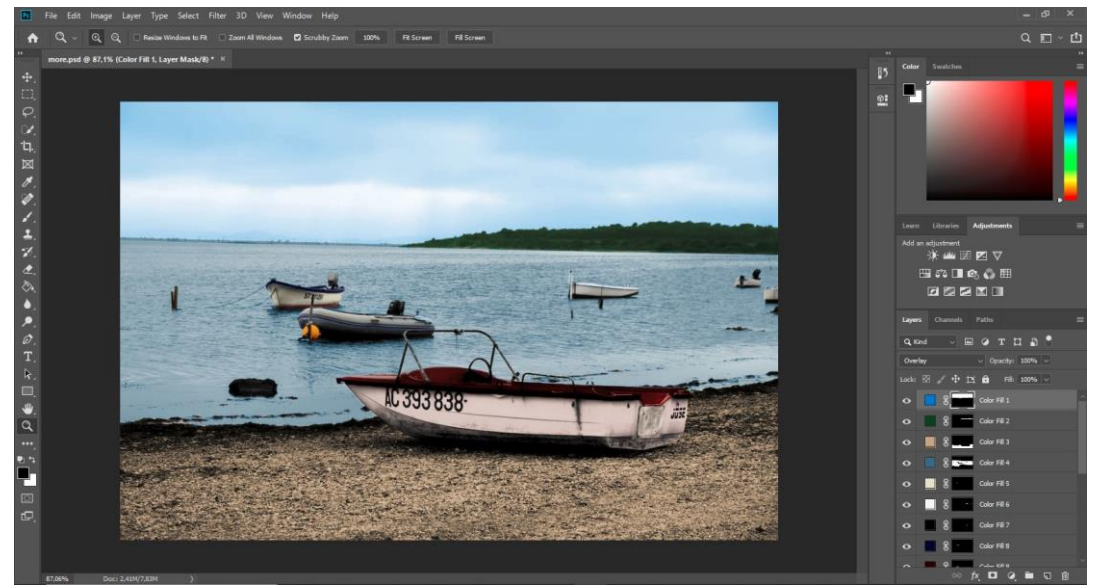

*Slika 16. Cijela fotografija je kolorizirana*

Sljedeće se koloriziralo more, te sam na isti način selekcijom i alatom Overlay kolorizirala i obalu u plavu boju, za sve ostale motive proces je isti samo je bio kompliciraniji jer su ostali detalji manji i teži za selekciju. Ukupno je bilo 17 slojeva i 17 boja zbog toga što je fotografija imala dosta motiva i detaljnijih dijelova za kolorizaciju. (Slika 17.)

| Lock:               | 羀                          |                                  | $\sqrt{4}$ B $\theta$ Figures   |
|---------------------|----------------------------|----------------------------------|---------------------------------|
| $\bullet$           |                            | $\blacksquare$ 8                 | nebo                            |
| $\bullet$           | n l                        | $8 -$                            | šuma                            |
| $\bullet$           |                            | $\blacksquare$ 3                 | obala                           |
| $\bullet$           |                            | $8 -$                            | more                            |
| $\bullet$           |                            | <b>Contract Security</b> Broad 1 |                                 |
| $\ddot{\mathbf{o}}$ | $\Box$ 8                   |                                  | brod 2                          |
| $\bullet$           |                            | $\pmb{\$}$                       | motor                           |
| $\bullet$           |                            |                                  | $\mathbf{\$}$ brod 1 gornji rub |
| $\bullet$           |                            |                                  | $\, \, 8$ brod 1 donji rub      |
| $\bullet$           |                            | $\mathbb{B}$                     | Color Fill 10                   |
| $\bullet$           |                            |                                  | $\frac{1}{2}$ - Color Fill 11   |
| $\ddot{\mathbf{o}}$ | $\overline{\phantom{a}}$ 8 |                                  | Color Fill 12                   |
| $\bullet$           | m                          | $\mathbf{B}$                     | Color Fill 13                   |
| $\bullet$           |                            | $\blacksquare$ 8                 | Color Fill 14                   |
| $\bullet$           |                            | $\blacksquare$ 8 $\blacksquare$  | Color Fill 15                   |
| $\bullet$           |                            | $\mathbf{B}$<br>الساحد           | Color Fill 16                   |
| $\bullet$           |                            | $\bf{8}$<br>in st                | Color Fill 17                   |
| $\bullet$           |                            | <b>The State Tradini layer</b>   |                                 |
|                     |                            | Laver 0                          | A                               |

*Slika 17. Layer panel sa svim slojevima*

#### 5. Dorađivanje

Na kraju je bilo potrebno samo malo promijeniti svjetlinu i zasićenost fotografije. Zasićenost i svjetlina fotografije se mijenja u panelu za prilagodbu, koji se nalazi na desnoj strani radnog prostora, gdje ručno odabiremo koliko želimo promijeniti zasićenost ili svjetlinu fotografije. Kad smo zadovoljni sa promjenama, fotografija je završena te može ići na spremanje.

6. Spremanje

Zadnja stvar koju moramo izvesti je spremanje dokumenta. Fotografiju koja se prikazuje u radu je spremljena u obliku .jpg datoteke, a ukoliko želimo naknadno obrađivati fotografiju trebali bi spremiti dokument u obliku .psd datoteke (Slika 18.).

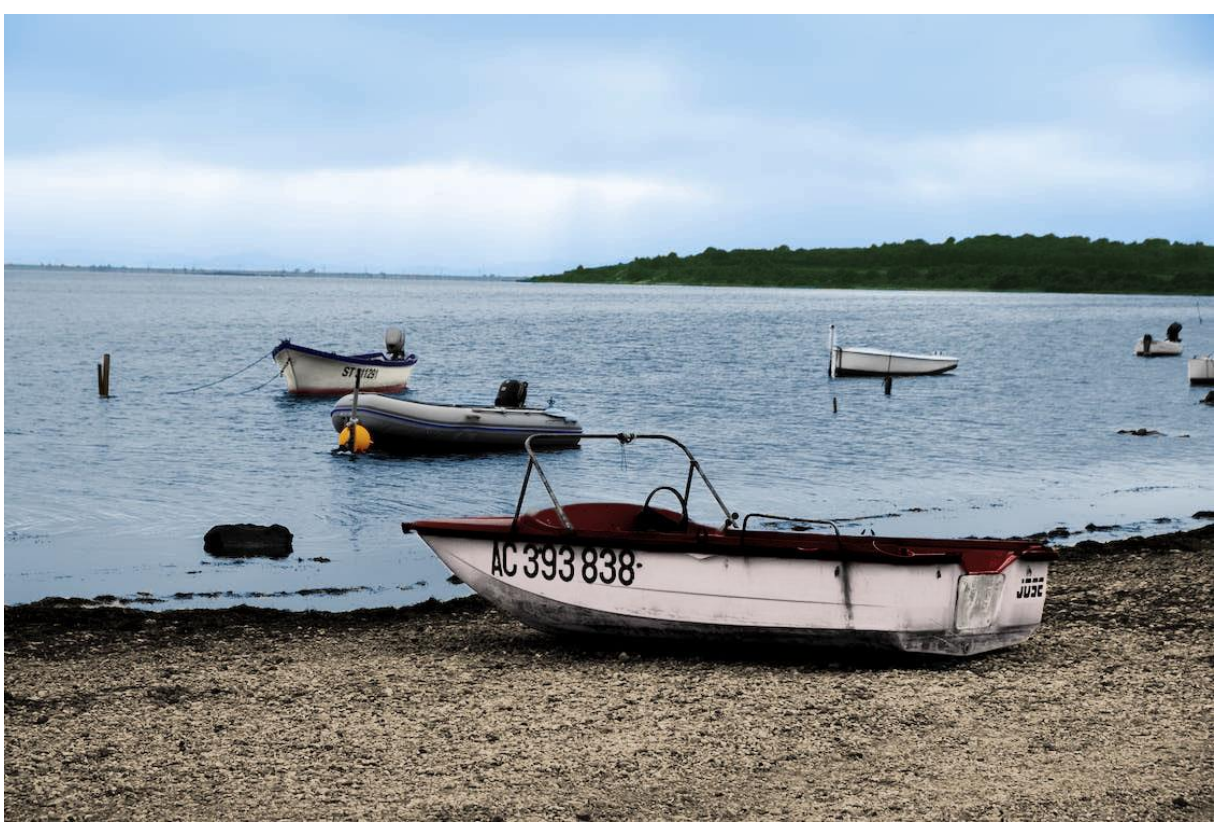

*Slika 18. Kolorizirana fotografija A – "More"*

3.1.2. Kolorizacija fotografije B

Digitalna obrada započinje sa digitalizacijom fotografije pomoću skeniranja.

Rezultat skeniranja je slika 19.

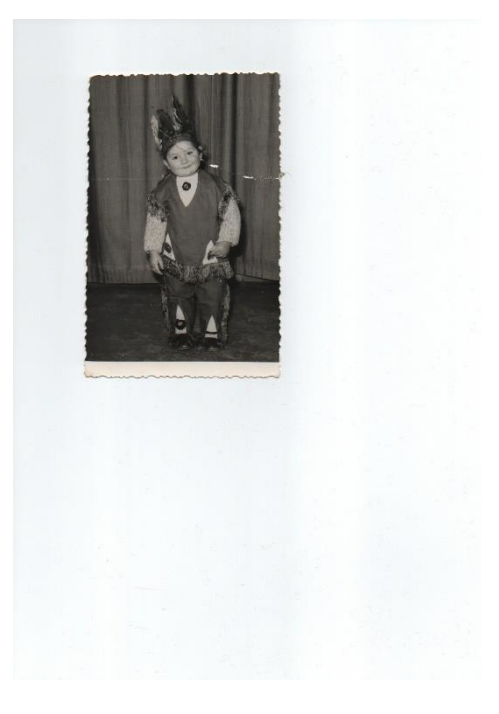

*Slika 19. Fotografija B – "Maškare"*

Postupak obrade:

Postupak obrade fotografije B se razlikuje od fotografije A, ali se na njoj nalazi malo manje detalja. Na fotografiji B se sada nalazi i čovjek, čega na fotografiji A nije bilo. Kod koloriziranja osoba važno je obratiti posebnu pažnju na obojenje kože jer je taj detalj najuočljiviji te se lako primijeti neprirodnost ako se upotrijebi pogrešan ton.

1. Obrezivanje

Kod skeniranja se dogodi situacija da se oko fotografije skenira i papir, te je naš zadatak da ga uklonimo (Slika 20.). To se izvodi obrezivanjem alatom *Crop*.

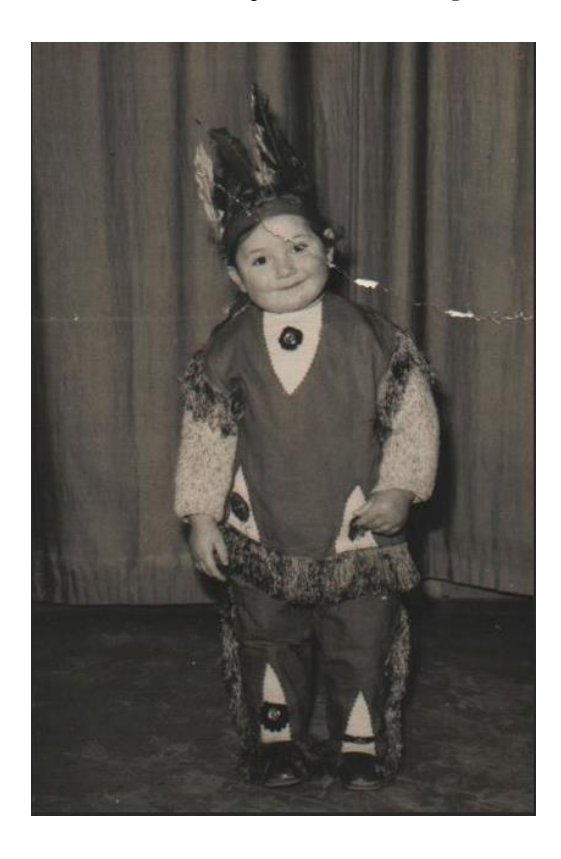

*Slika 20. Obrezana fotografija*

2. Dupliciranje

Fotografija se digitalno obrađuje u Photoshopu i prvo se izrađuje duplicirani sloj kako bi se originalna fotografija sačuvala.

3. Uklanjanje nečistoća i pogrešaka

U ovom koraku pomoću Healing Brush alata uklanjamo sve nečistoće i ogrebotine koje fotografija ima (Slika 21.).

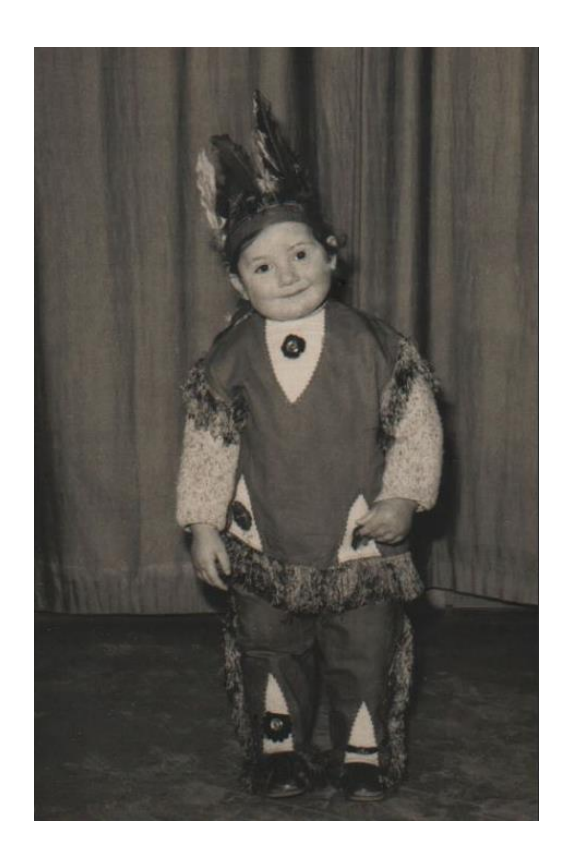

*Slika 21. Čista fotografija*

#### 4. Neutralizacija

Neutralizacija je proces gdje uklanjamo tragove žutih ili smeđih tonova koji su karakteristični za stare fotografije, kako ti tonovi ne bi smetali u sljedećim fazama kolorizacije. Budući da se prilikom skeniranja slike nisu konvertirale u crno bijele, već su ostavljene u svojem originalnom tonalitetu u ovoj fazi kontroliramo prijelaz u sive tonove. Slika i dalje ostaje u RGBu no njeni tonovi su desaturirani, odnosno neutralizirani. Nakon šta imamo čistu fotografiju, sljedeći korak je neutralizacija. Ona se izvodi na način da kliknemo na sloj na kojem smo uklanjali ogrebotine i oštećenja fotografije i izaberemo opciju Convert to Smart Object i dodajemo "black and white" opciju. Ovim postupkom imamo neutraliziranu fotografiju koja je spremna za kolorizaciju (Slika 22.).

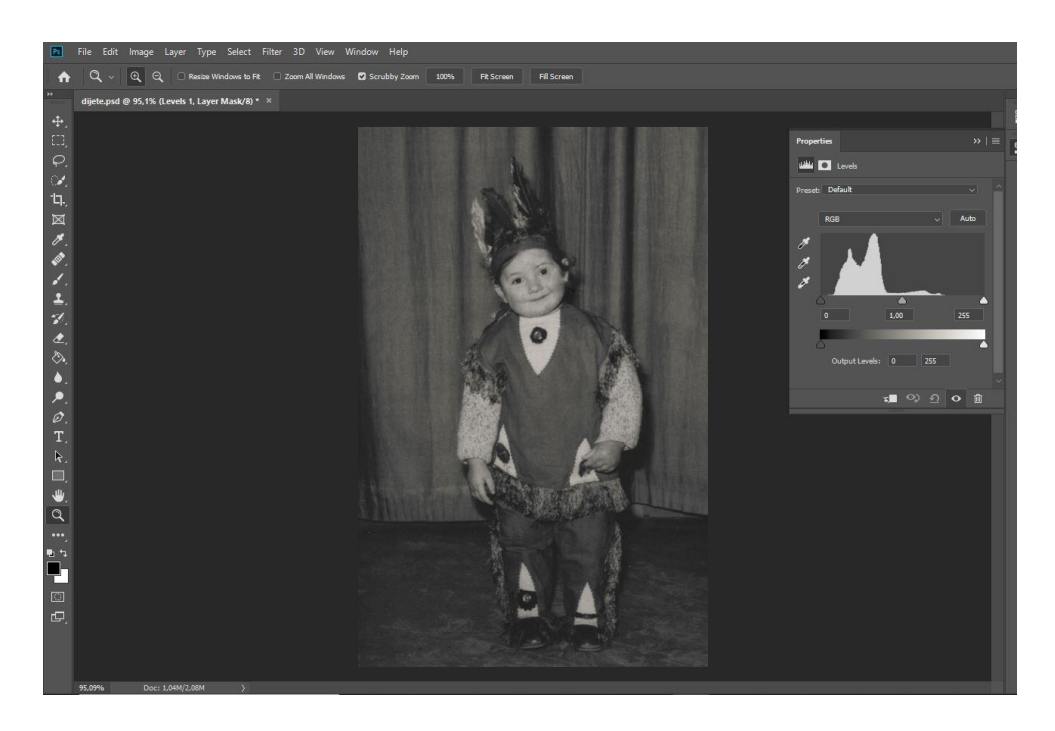

*Slika 22 . Neutralizirana fotografija*

Također, na istom sloju pomoću opcije Levels dodajemo kontrast fotografiji kako bi ju lakše kolorizirali (Slika 23.). Ovime se može započeti sa postupkom kolorizacije.

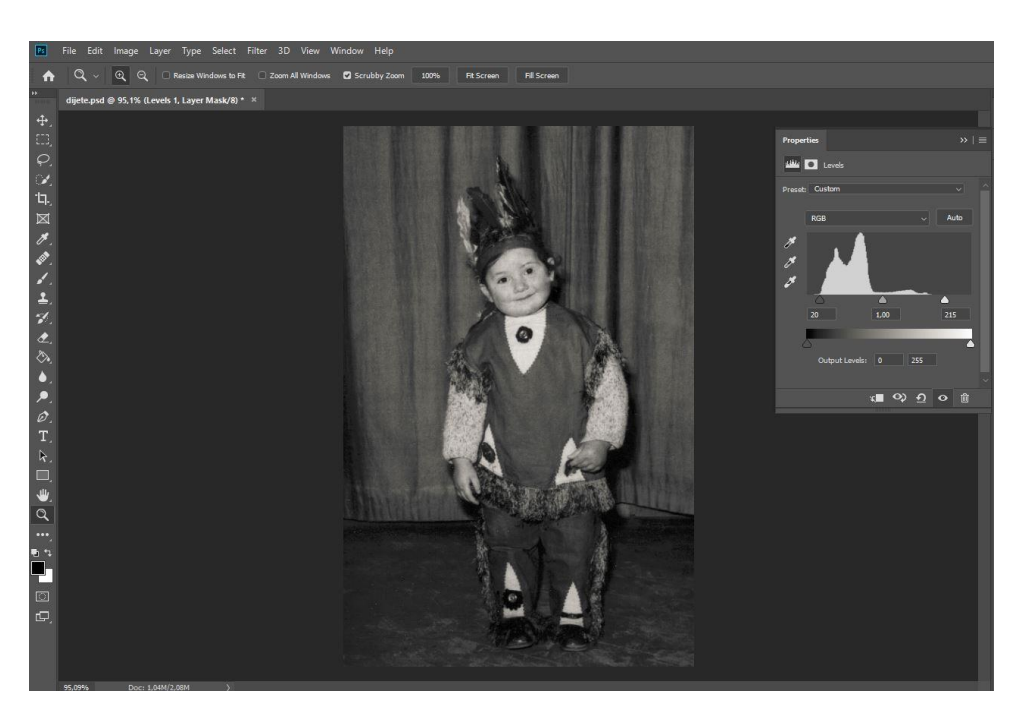

*Slika 23. Fotografija nakon opcije Levels*

### 5. Kolorizacija

U sloju za podešavanje se nalazi opcija Solid color, nju odabiremo te izabiremo željenu boju koja nam se uklapa za taj motiv. Prvi dio koji se kolorizirao je odjeća i izabrana je smeđa boja, a sljedeće se nastavilo na odjeći preko ostalih detalja kao što je vesta koja se nalazi ispod odjeće sivo-plave boje, detalji kao što je perje na glavi sam selektirala pojedinačno, te boja raznim bojama kao što je žuta, crvena i plava, te miješanjem tih boja dobila sam određeni rezultat. Sa kožom se trebalo isprobavati, bilo je to kompliciraniji dio. Ali na isti način sam ju dobila kao i ostale boje. na isti način, izmjenom bijele pozadine na crnu kod sličice za sloj maski, omogućeno je da koloriziramo Pen alatom fotografiju (Slika 24.).

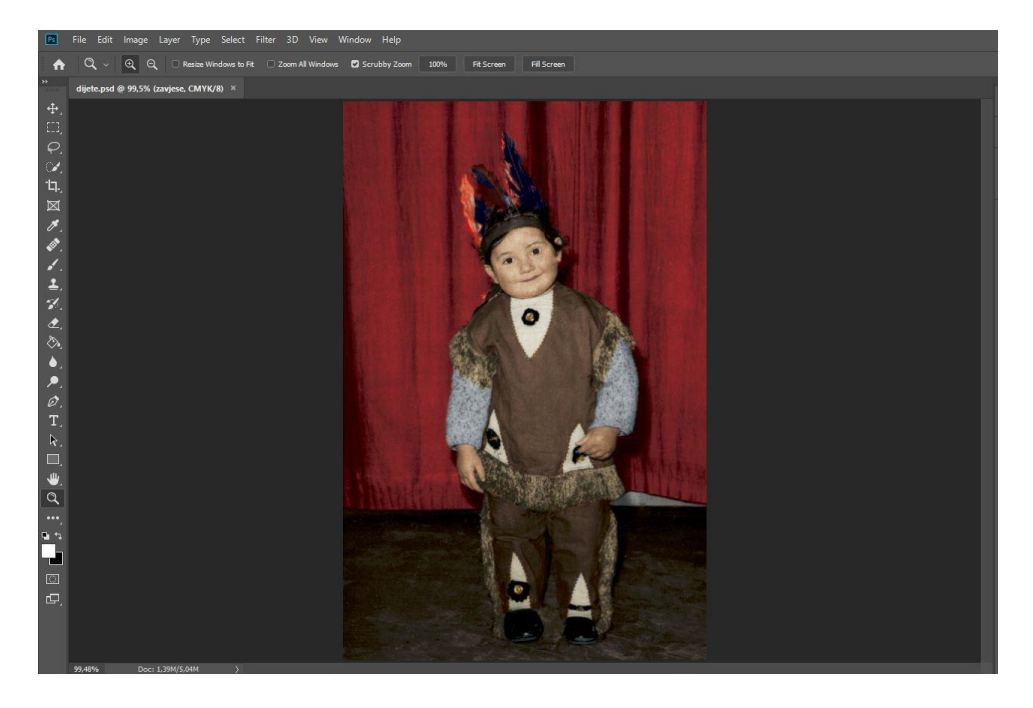

*Slika 24. Cijela fotografija kolorizirana*

# 6. Spremanje

Kod digitalne obrade crno-bijele fotografije preporučeno je spremanje obrade u obliku .psd ako nam bude potrebno korigirati fotografiju. Fotografiju po završetku je potrebno spremiti u obliku .jpg datoteke (Slika 25.).

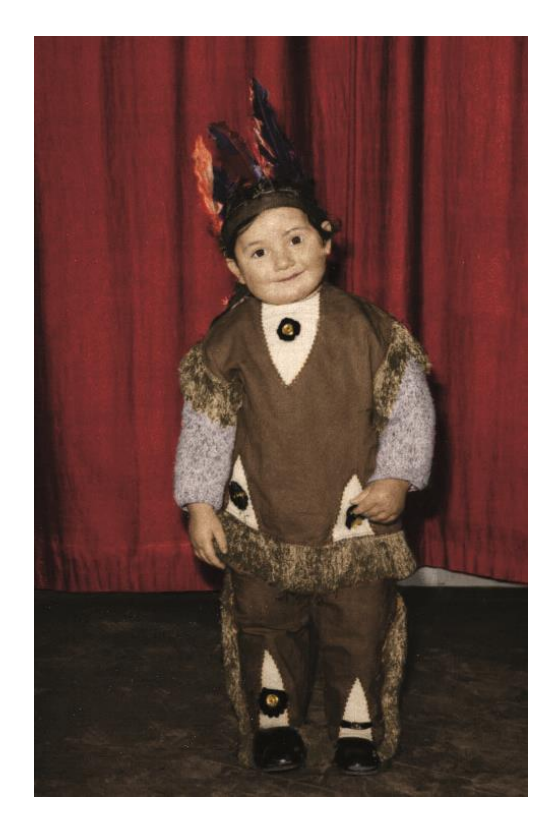

*Slika 25. Kolorizirana fotografija B – "Maškare"*

3.1.3. Kolorizacija fotografije C

Prva stvar koja se izvodi je skeniranje kako bi započeli sa digitalnom obradom fotografije.

Rezultat skeniranja je slika 26.

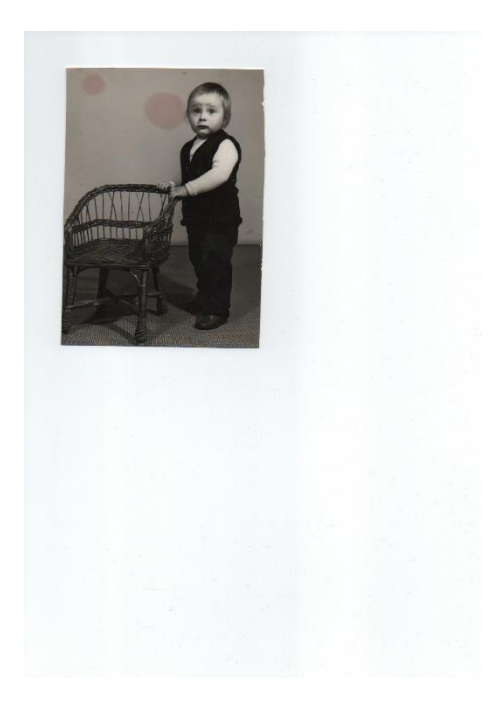

*Slika 26. Fotografija C – "Dijete"*

Postupak obrade:

Postupak obrade je sličan kao kod fotografije B, jedina manja razlika su detalji obrađivanja fotografije u početku.

1. Rotacija

Kako bi fotografiju pravilno obradili, veoma je bitno da je fotografija rotirana ispravno (Slika 27.).

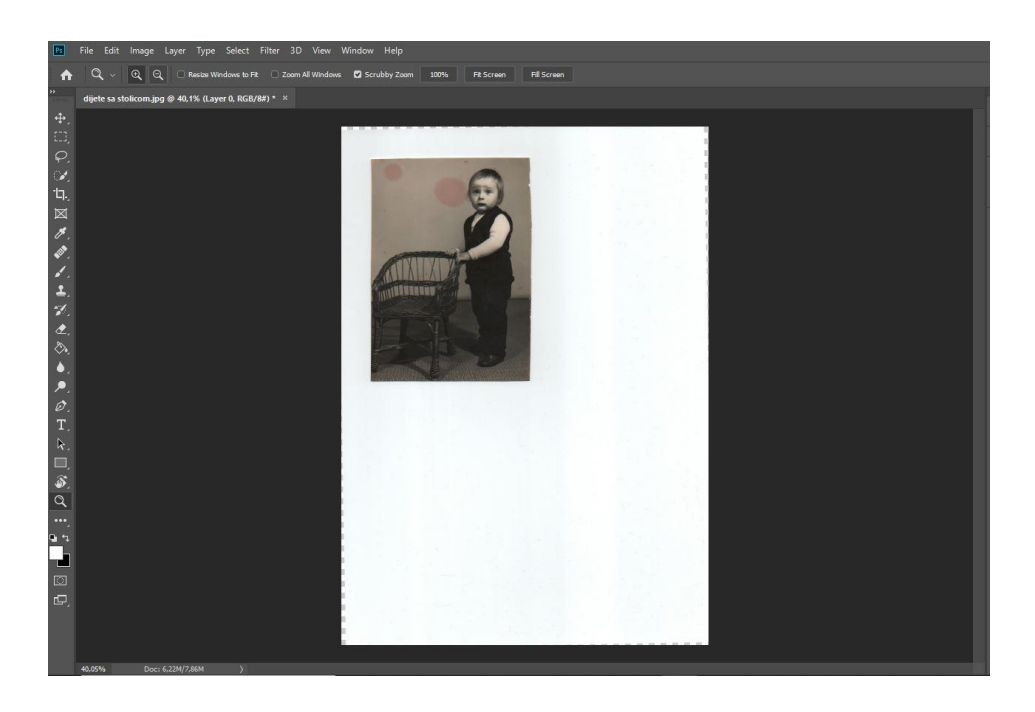

*Slika 27. Rotirana fotografija*

# 2. Dupliciranje

Duplikacija dokumenta je sljedeći korak u obrađivanju fotografije. To je bitan korak kako bi sačuvali originalnu fotografiju.

3. Obrezivanje

Nakon dupliciranje započinjemo sa većim promjenama na skeniranoj fotografiji. Prvo obrezujemo fotografiju jer se oko nje nalaze nepotrebni dijelovi koji su nastali tijekom skeniranja. Jednostavno pomoću *Crop* alata obrežemo nepotrebne dijelove fotografije. (Slika 28.)

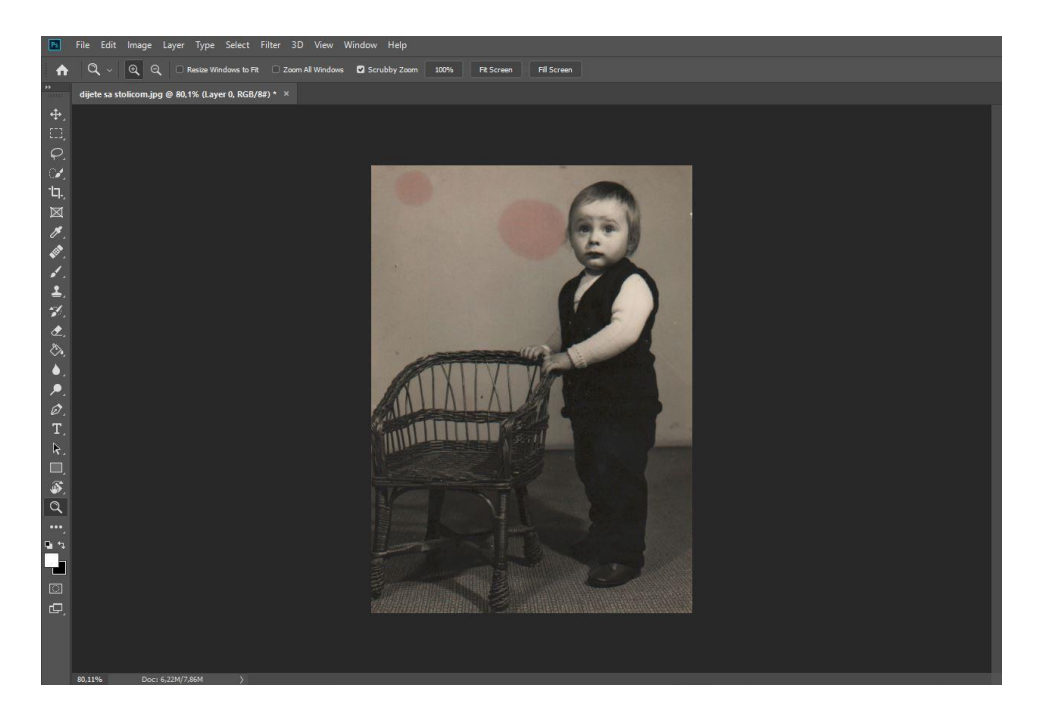

*Slika 28. Obrezana fotografija*

4. Uklanjanje nečistoća i pogrešaka

Kod ovog koraka pomoću Spot Healing Brush alata uklanjamo sve nečistoće i ogrebotine koje se nalaze na fotografiji (Slika 29.).

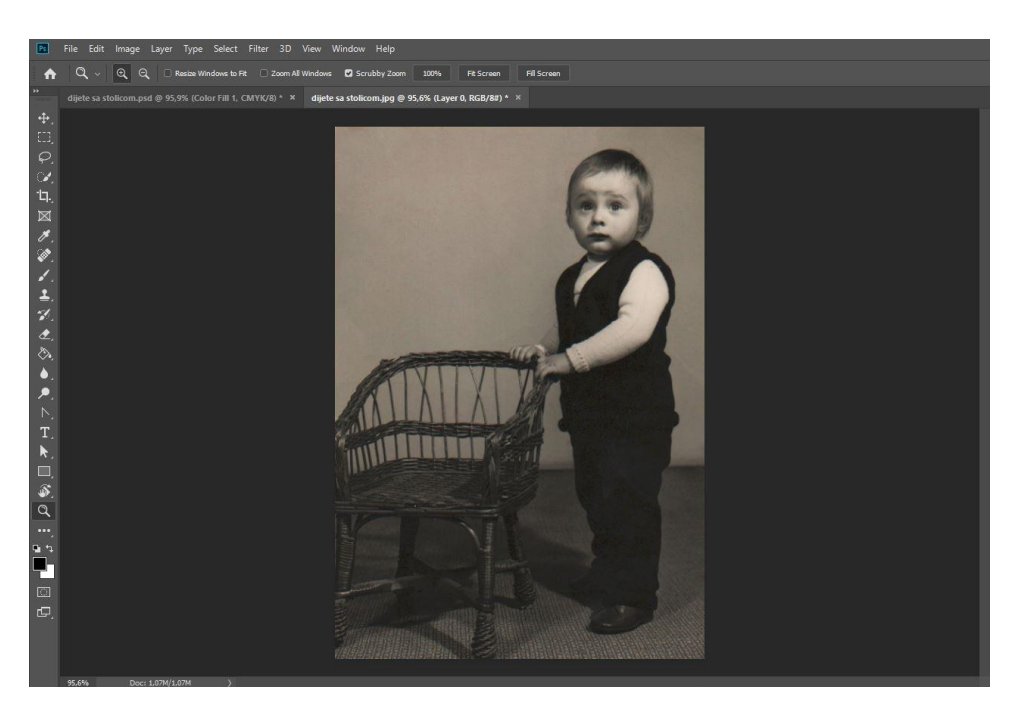

*Slika 29. Čista fotografija*

## 5. Neutralizacija

Na sloju na kojem smo uklanjali oštećenja na fotografiji i izabiremo opciju Convert to Smart Object, te dodajemo "black and white" opciju . Time smo neutralizirali fotografiju kako bi dobili čistu crno-bijelu fotografiju .

## 6. Odabir putanje

Pomoću *Pen* alata napravimo putanju koja označava dijelove koji su tamniji na fotografiji te koje bi htjeli posvijetliti radi lakše kolorizacije. Na fotografiji su to hlače i vesta koji su naspram ostalim dijelovima tamniji i kod kojih je tekstura teško vidljiva. Nakon selekcije putanje moramo ju imenovati kako bi znali o kojoj se putanji radi, te je potrebno smanjiti zasićenje na fotografiji kako bi se crna boja ublažila. Zasićenje se mijenja u panelu za prilagodbe, odnosno Adjusments prozoru koji se nalazi na desnoj strani radnog prostora preko kojeg ručno mijenjamo zasićenje onoliko koliko nam se uklapa u fotografiju i koliko odredimo.

7. Kolorizacija

U sloju za podešavanje izabiremo opciju *Solid color* i odabiremo željenu boju. Sljedeći korak je da izmijenimo bijelu pozadinu na crnu kako bi kolorizirali dijelove koje želimo prikazati u određenoj boji (Slika 30.). To se izvodi u panelu za slojeve, kod određenog sloja kliknemo desnim klikom dva puta na sličicu za masku sloja te nam se otvori prozor sa svojstvima i unutar tog prozora se nalazi opcija Invert na koju kliknemo te nam se preokrene na odgovarajuću pozadinu.

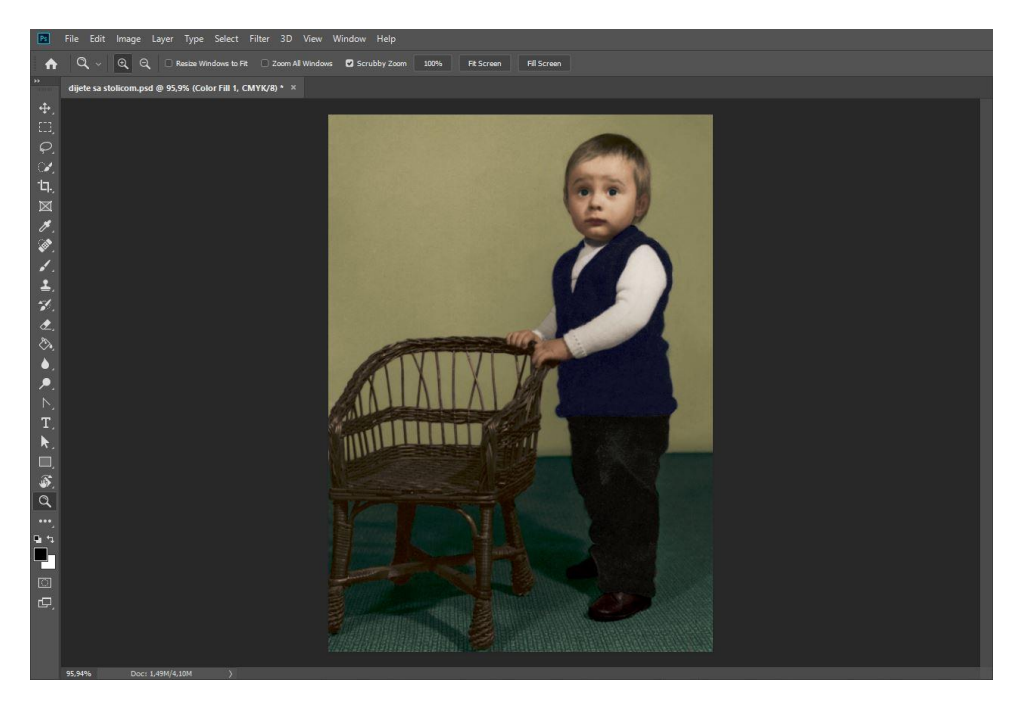

*Slika 30. Cijela fotografija kolorizirana*

# 8. Korigiranje

Pomoću opcije Levels poboljšavamo kontrast u fotografiji, te isto tako korigiramo svjetlinu na način da se prikaže kontrast fotografije i razlika između tamnijih i svjetlijih dijelova. Također, zasićenje povećamo za +3 kako bi se isticale toplije boje (Slika 31.). Sve to izvodimo na desnoj strani radnog prostora, gdje se nalazi panel za prilagodbu u kojem postoje različite opcije za korigiranje fotografije. Izabiremo opciju Levels te ručno mišem pomičemo koliko nam je potrebno, a zasićenje se nalazi isto u panelu za prilagodbe, ali opcije za zasićenje se nalazi kad kliknemo na element koji prikazuje zasićenje.

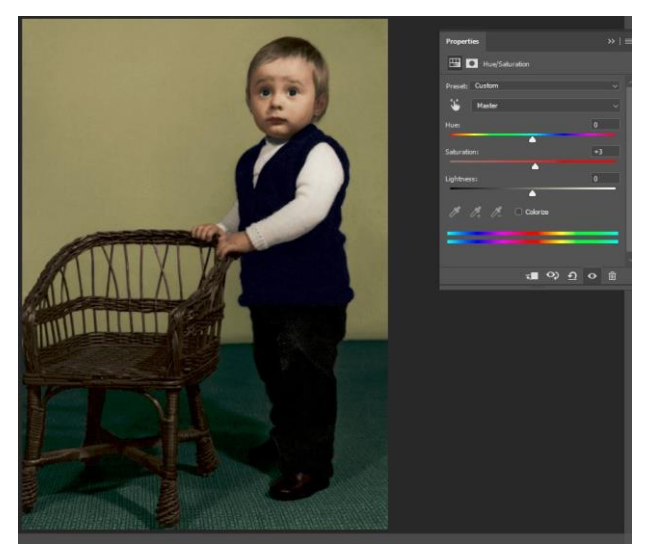

*Slika 31. Prikaz zasićenja*

Na kraju je potrebno grupirati slojeve radi bolje organizacije. Grupiraju se način da odabiremo one slojeve koje želimo grupirati u jednu cjelinu. U panelu za slojeve se nalaze dvije grupacije. Pod nazivom kolorizacija i dorada nalazi se svaki sloj sa bojom te slojevi u kojima se obrađivalo korigiranje fotografije, a u grupi pod nazivom prvo se nalaze slojevi u kojima smo odabirali putanju kako bi prosvijetlili dijelove koji su tamniji te im prikazali strukturu (Slika 32.).

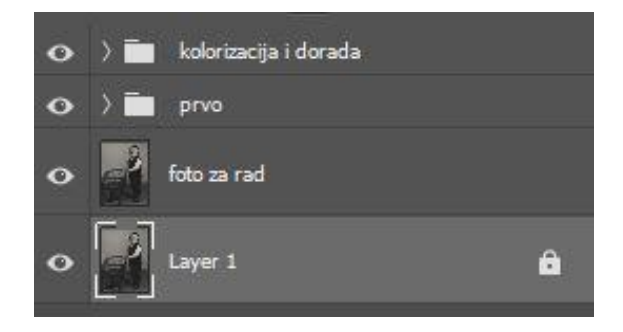

*Slika 32. Grupacija Layer panela*

# 9. Spremanje

Kod digitalne obrade fotografija preporuča se spremanje dokumenta u obliku .psd ako nam bude potrebno raditi ikakve promjene na fotografiji. Fotografiju je na kraju potrebno spremiti u obliku .jpg datoteke (Slika 33.).

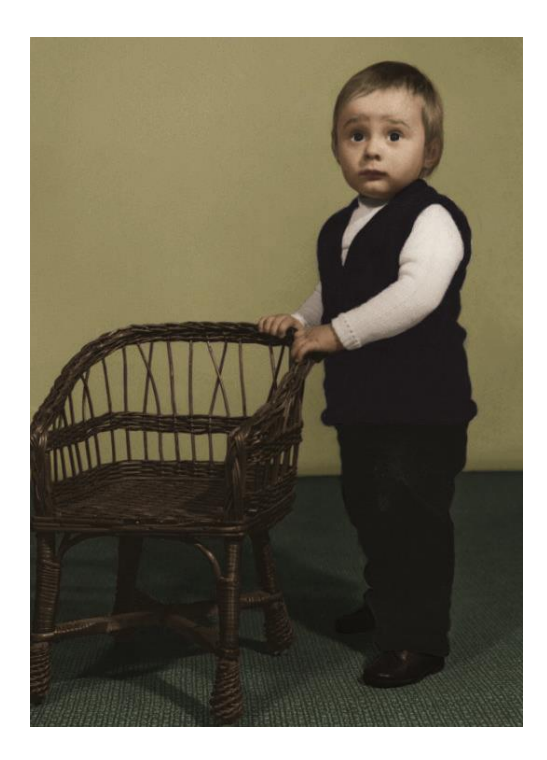

*Slika 33. Kolorizirana fotografija C – "Dijete"*

#### **4. REZULTATI**

Fotografija A je preuzeta sa internetskih stranica, a fotografije B i C su originalne fotografije iz obiteljskih fotografskih albuma koje su kolorizirane kako bi fotografija dobila novu svrhu uz pomoć digitalne obrade i kolorizacije. Uklanjanjem oštećenja fotografija je "osvježena", te je dobila novi život. Kolorizacija fotografije A je bila jednostavnija od ostalih fotografija zbog toga šta je bila svjetlija i nije imala kožu koja se trebala kolorizirati. Problem je stvarala kolorizacija kože u fotografijama B i C samo zbog toga što je rađeno metodom pokušavanja, kako bi se dobila željena nijansa. Uz pomoć ostalih elemenata dobivena je željena boja, ali boja kože u fotografiji B je različita s obzirom na fotografiju C iz razloga šta fotografije imaju različiti kontrast, te kod fotografije C lice je svjetlije. Razlika kod obrađivanja triju fotografija je ta da se kod fotografije A selekcija odvijala tako da se prvo selektiralo područje koje se koloriziralo te se onda birala određena boja, a s druge strane, kod fotografija B i C selekcija se odradila nakon biranja boje, na način da se alatom za kist obojao dio koji smo htjeli kolorizirati. Mana kod selektiranja druge dvije fotografije je način na koji se alatom za kist ručno trebalo prolaziti u detalje na neke elemente u fotografiji koji nisu bili jednostavni za koloriziranje. Postoje razne tehnike kolorizacije, kolorizirati se može preko alata za Brush (kist), preko slojevi za prilagodbu ili korekciju, ako što su zasićenje i svjetlina i kolorizirati se može pomoću fotografskih filtera.

Ove fotografije će uvijek imati osjećaj prošlosti i starosti, čak i ako dodamo boju, ali boje omogućuju bolje prihvaćanje kod ljudi, pozitivne emocije i pobuđuju uspomene iz prošlosti.

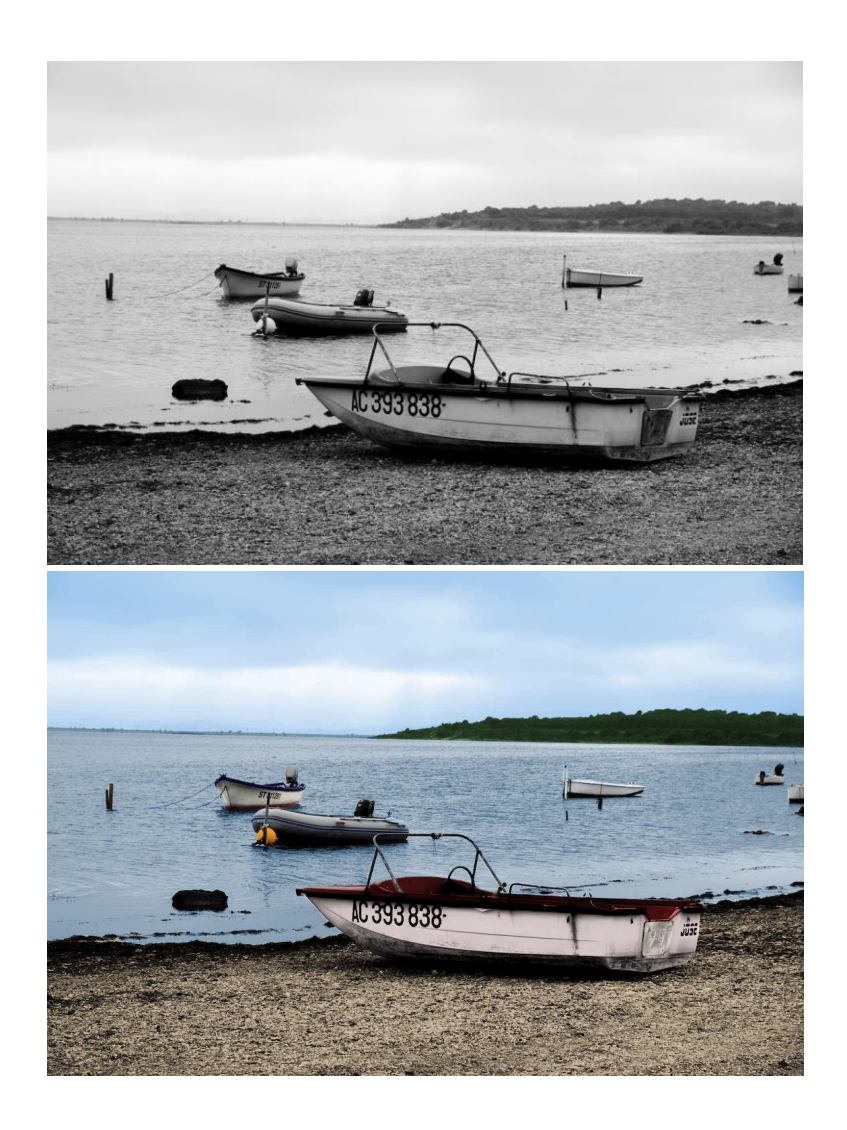

*Slika 34. Fotografija A – prije i poslije digitalne obrade i kolorizacije*

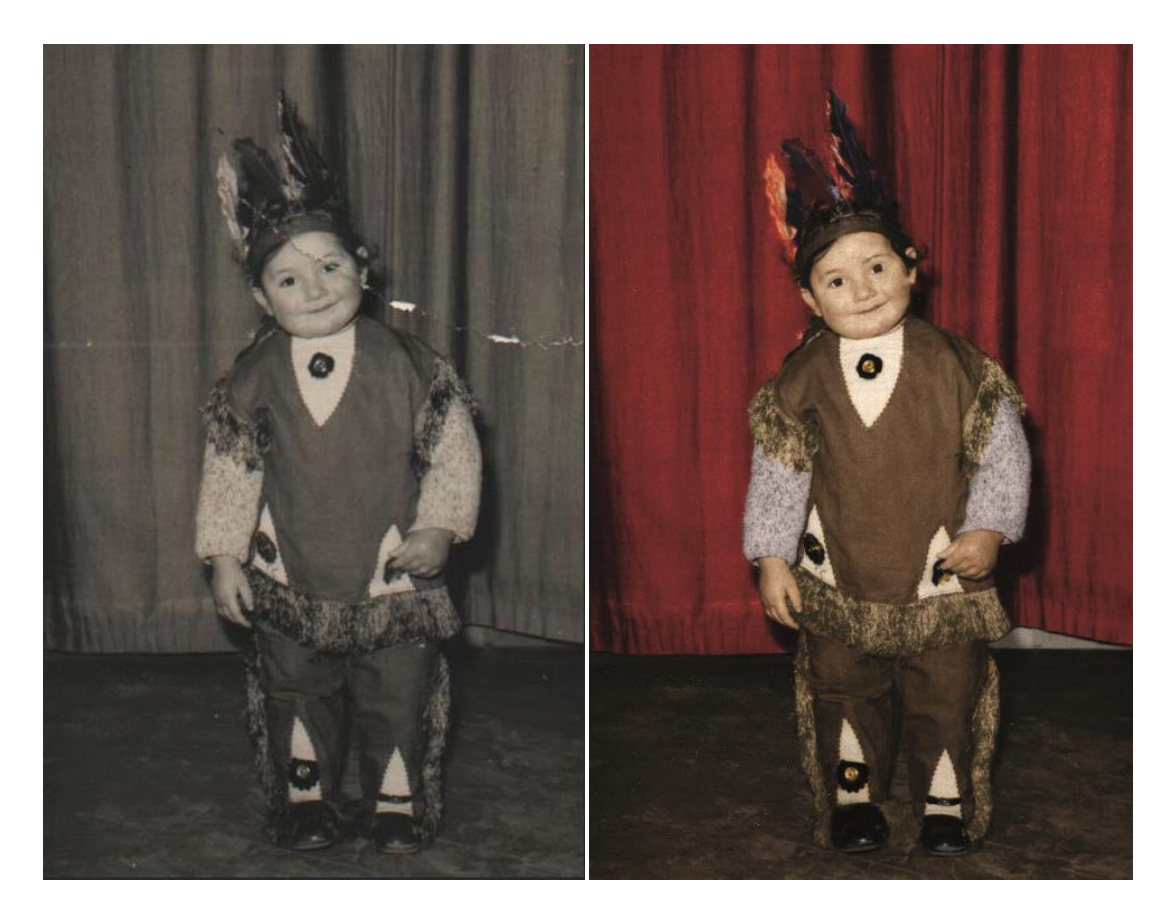

*Slika 35. Fotografija B – prije i poslije digitalne obrade i kolorizacije*

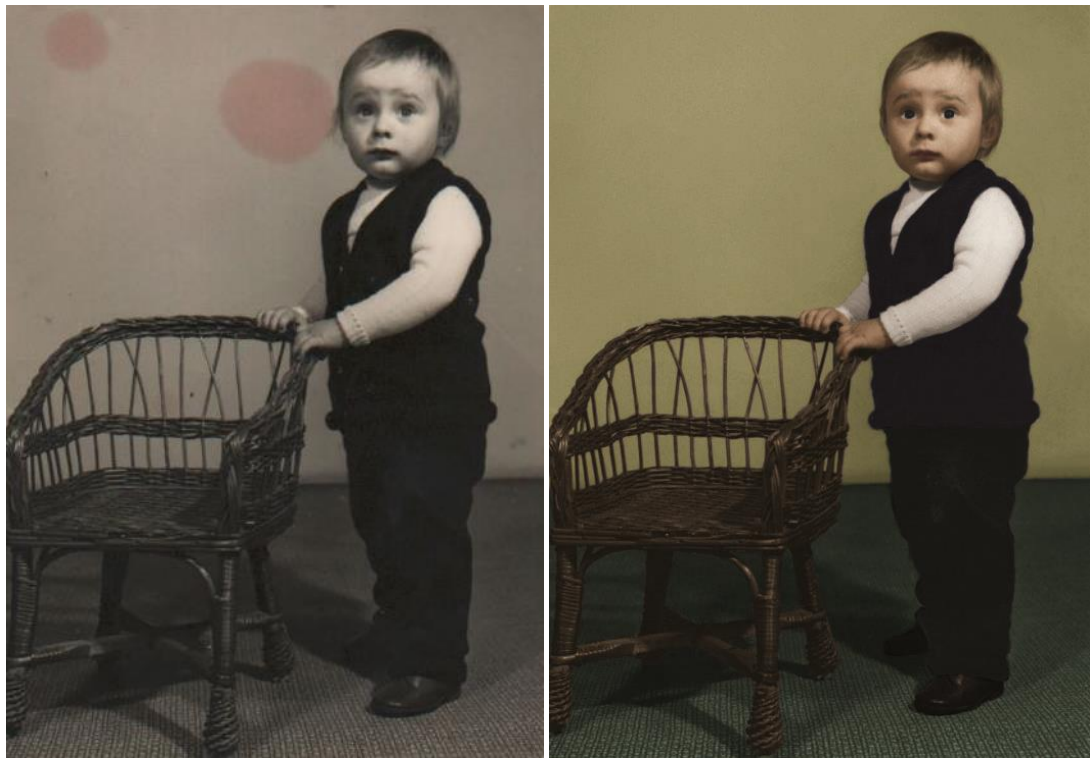

*Slika 36. Fotografija C – prije i poslije digitalne obrade i kolorizacije*

# **5. ZAKLJUČAK**

Za obradu crno-bijele fotografije je potrebno uložiti vrijeme i puno truda kako bi fotografije na kraju bile što realnije. U procesu kolorizacije crno-bijelih fotografija potrebno je imati crnobijele fotografije, računalo, skener i digitalni softver za obradu fotografija. U novijim verzijama sofvera za digitalnu obradu postoji automatska kolorizacija, ali uz sitne dorade. Najnovija verzija Photoshopa ima opciju automatske kolorizacije, a ostali su MyHeritage, Polarr i Colorize-it. No, čovjek je neophodan za obradu fotografije jer će on najbolje obraditi fotografiju uz pomoću svojih vještina i znanja. Svaku fotografiju je bilo potrebno unesti u Photoshop te ju obraditi. Fotografije B i C bilo je potrebno obrezivati iz razloga što je unesena u računalo preko skenera i zadobila je bijelu pozadinu koju je trebalo ukloniti *Crop* alatom. Dupliciranjem svake fotografije očuvala se originalna fotografija, a na kopiji se obrađivalo. Selekcija je pomogla pri kolorizaciji u kojoj je bilo potrebno izabrati željenu boju te pomoću dodatnih alata korigirati fotografiju kako bi se sveukupno boje uklopile. Kao rezultat je dobivena fotografija u boji koju je potrebno spremiti kao .jpg datoteka.

# **6. LITERATURA**

- 1. <https://bonfoton.com/blogs/news/what-is-a-camera-obscura> (3.8.2022.)
- 2. <https://artofheadshots.com/history-beauty-black-white-photography/> (3.8.2022.)
- 3. [https://www.headshotlondon.co.uk/blog/why-do-we-love-black-and-white](https://www.headshotlondon.co.uk/blog/why-do-we-love-black-and-white-photography/)[photography/](https://www.headshotlondon.co.uk/blog/why-do-we-love-black-and-white-photography/) (3.8.2022.)
- 4. <https://independent-photo.com/news/a-brief-history-of-bw-photography/> (7.8.2022.)
- 5. <https://www.quora.com/What-is-colour-photography> (7.8.2022.)
- 6. [https://www.scienceandmediamuseum.org.uk/objects-and-stories/history-colour](https://www.scienceandmediamuseum.org.uk/objects-and-stories/history-colour-photography)[photography](https://www.scienceandmediamuseum.org.uk/objects-and-stories/history-colour-photography) (7.8.2022.)
- 7. [https://lubbil.com/article/a-short-history-of-colour-photography-national-science](https://lubbil.com/article/a-short-history-of-colour-photography-national-science-and-media-museum)[and-media-museum](https://lubbil.com/article/a-short-history-of-colour-photography-national-science-and-media-museum) (7.8.2022.)
- 8. <https://www.skillshare.com/blog/a-brief-history-of-digital-photography/> (15.8.2022.)
- 9. <https://www.colesclassroom.com/what-is-digital-photography/> (15.8.2022.)
- 10. Tom Ang, (2006.) *Cjeloviti priručnik za digitalnu fotografiju*, Rijeka
- 11. <https://www.techtarget.com/whatis/definition/Photoshop> (17.8.2022.)
- 12. <https://www.guru99.com/introduction-to-photoshop-cc.html> (17.8.2022.)
- 13. <https://www.photoshopessentials.com/basics/photoshop-tools-toolbar-overview/> (17.8.2022.)
- 14. [History of Photo Restoration -](https://www.instarestoration.com/blog/history-of-photo-colorization) InstaRestoration Blog (31.8.2022.)
- 15. <https://petapixel.com/history-colorizing-black-and-white-photos/> (29.8.2022.)